# Assistance-chômage relative à la pandémie Guide des audiences virtuelles

Le département d'assistance au chômage (DUA) propose des audiences virtuelles pour certains appels afférents à l'assistance-chômage relative à la pandémie (PUA). Les audiences virtuelles permettent aux demandeurs, aux avocats/représentants et aux témoins de participer aux audiences en ligne à l'aide de leur ordinateur personnel ou de leur smartphone. Les demandeurs de PUA ayant droit à une audience virtuelle recevront un avis officiel d'audience de la PUA - virtuelle, ainsi qu'un email de confirmation d'une audience virtuelle du département de l'assistance-chômage comportant les détails sur leur appel et les consignes sur la manière de procéder pour rejoindre l'audience virtuelle. D'autres consignes et des renseignements sur les audiences virtuelles sont disponibles dans ce guide.

#### **Pour participer à votre audience virtuelle à titre de demandeur, vous devez procéder comme suit :**

- 1. Avoir reçu un avis officiel d'audience de la PUA virtuelle et un email de confirmation d'une audience virtuelle
- 2. Préparer et tester votre système au moins 48 heures avant votre audience virtuelle
- 3. Lire les consignes figurant dans les présentes ainsi que votre avis de PUA d'une audience virtuelle

### Ce guide contient les sections suivantes :

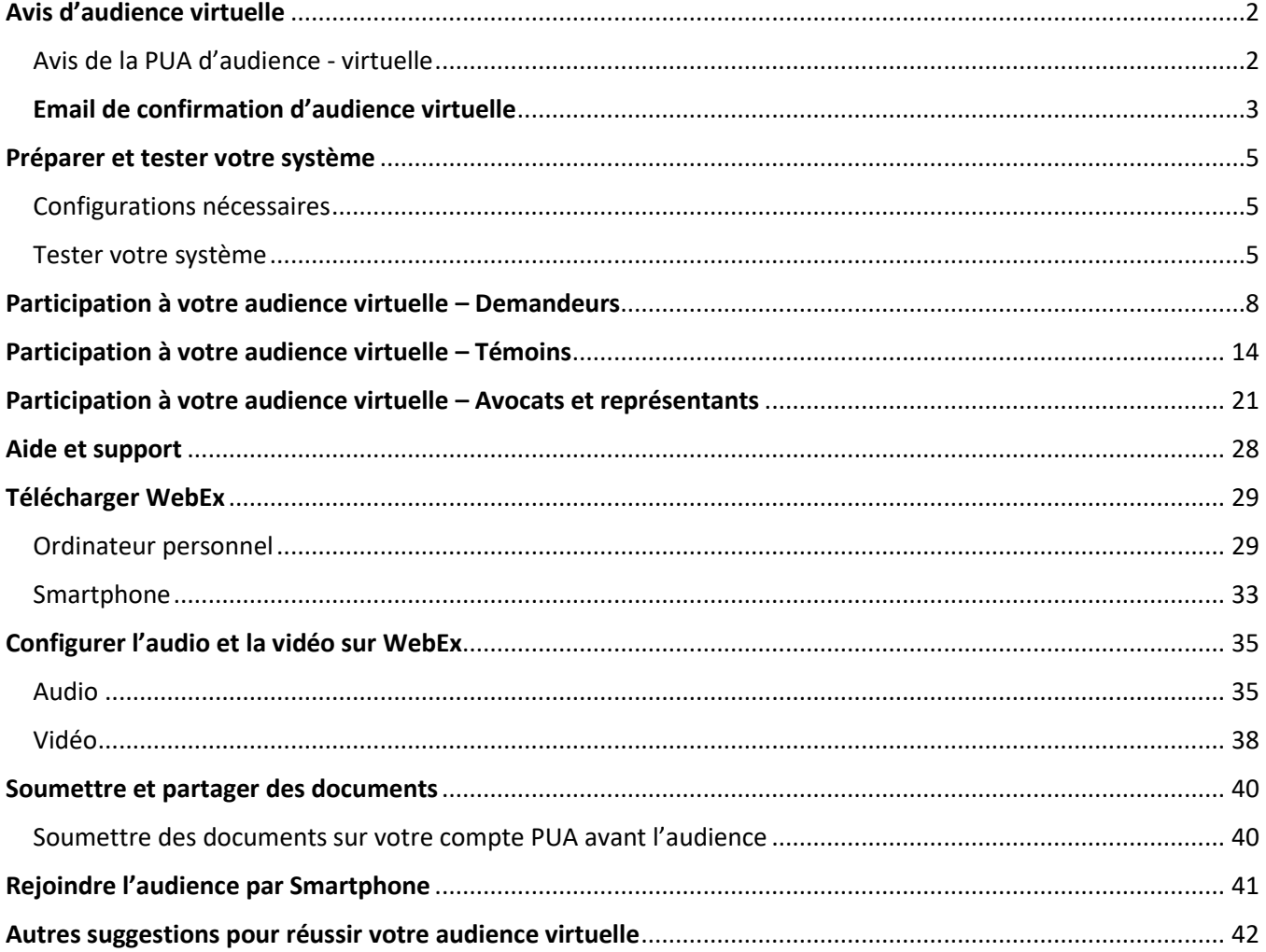

# <span id="page-1-0"></span>Avis d'audience virtuelle

#### <span id="page-1-1"></span>Avis de la PUA d'audience - virtuelle

L'avis de PUA d'audience - virtuelle sera disponible sur votre [compte PUA](https://ui-cares-act.mass.gov/PUA/) et envoyé soit par courrier postal des États-Unis, soit par email, selon la préférence de communication que vous avez indiquée sur votre compte.

L'avis de la PUA d'audience - virtuelle contient les informations essentielles suivantes :

- 1. **Date et heure de votre audience** assurez-vous de rejoindre la session environ 5 à 10 minutes avant l'heure fixée.
- 2. **Type d'enjeu et enjeu à débattre** La classification de l'enjeu qui affecte votre demande de PUA.
- 3. **Texte de loi**  Texte de(s) loi(s) générale(s) du Massachusetts pertinent à l'enjeu à débattre.
- 4. **Numéro d'identification de la demande**  Numéro de série identifiant votre compte de la demande de PUA.
- 5. **Numéro d'identification de l'enjeu** Numéro de série identifiant l'enjeu spécifique sur votre compte qui sera débattu durant l'audience.
- 6. **Numéro d'identification de la lettre**  Numéro de série identifiant l'avis d'audience de la PUA lettre virtuelle.
- 7. **Date d'émission** Date à laquelle l'enjeu de votre demande de PUA a été découvert.
- 8. **Date de détermination** Date à laquelle le département d'assistance au chômage a pris la décision sur l'enjeu à débattre.
- 9. **Consignes sur l'audience virtuelle**  Au bas de l'avis d'audience de la PUA virtuelle, vous trouverez un addendum de consignes sur les moyens de vous préparer et de rejoindre l'audience virtuelle (similaires à ce que vous trouverez sur cette page Web).

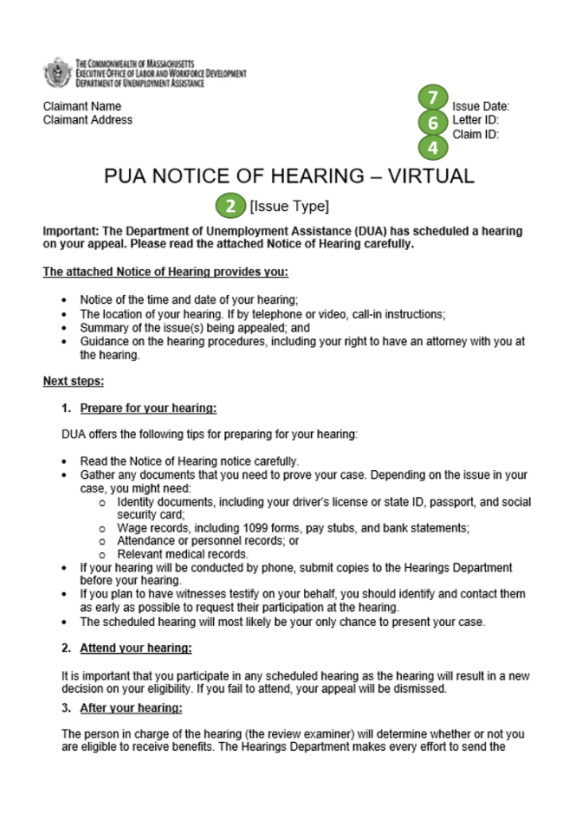

written decision of the review examiner within 2-4 weeks after the hearing is over. When the |<br>decision is made, you will be sent a written decision either electronically or by U.S. Mail,<br>based on the method you selected.

If you disagree with the review examiner's decision, you may appeal to the Board of Review.<br>Instructions for appealing to the Board of Review will be included with your decision.

Additional Information:<br>For additional information, please visit https://www.mass.gov/how-to/appeal-your-unemploymentits-decision

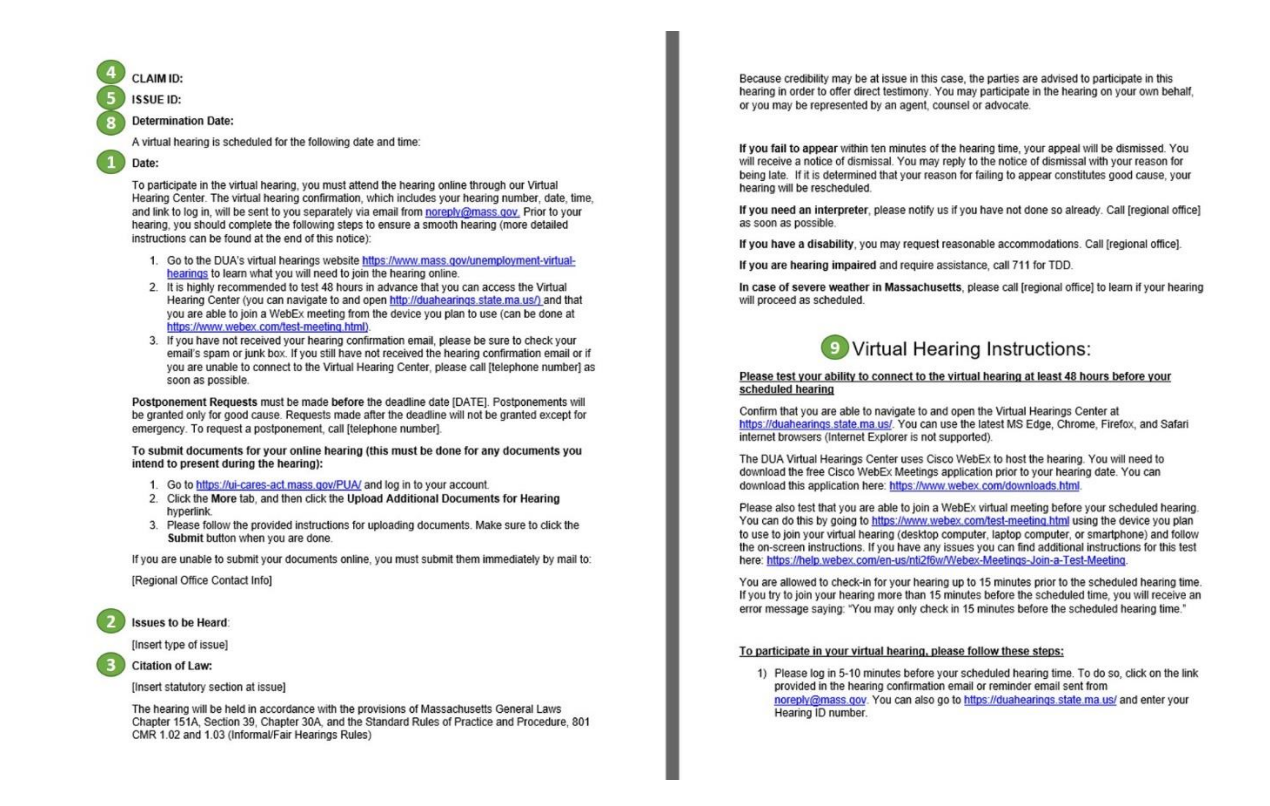

### <span id="page-2-0"></span>Email de confirmation d'audience virtuelle

L'email de confirmation de l'audience virtuelle sera envoyé de [noreply@mass.gov](mailto:noreply@mass.gov) à l'adresse email associée à votre compte PUA. Il contient les informations essentielles suivantes :

- 1. **Date et heure de votre audience** assurez-vous de rejoindre la session environ 5 à 10 minutes avant l'heure fixée.
- 2. **Numéro d'identification de l'audience** Le numéro de série identifiant votre audience (vous pouvez le saisir au [Centre des audiences virtuelles](https://duahearings.state.ma.us/) pour rejoindre votre audience virtuelle).
- 3. **Lien d'accès à l'audience** Lien direct pour rejoindre votre audience virtuelle (en cliquant sur ce lien, vous éliminez le besoin de saisir votre numéro d'identification de l'audience au [Centre des](https://duahearings.state.ma.us/)  [audiences virtuelles.](https://duahearings.state.ma.us/)

\*Votre numéro d'identification de l'audience et/ou le lien d'accès à l'audience doivent seulement être partagés avec les personnes destinées à rejoindre votre audience (par ex., témoin(s) ou représentant légal, si vous décidez de les inclure).

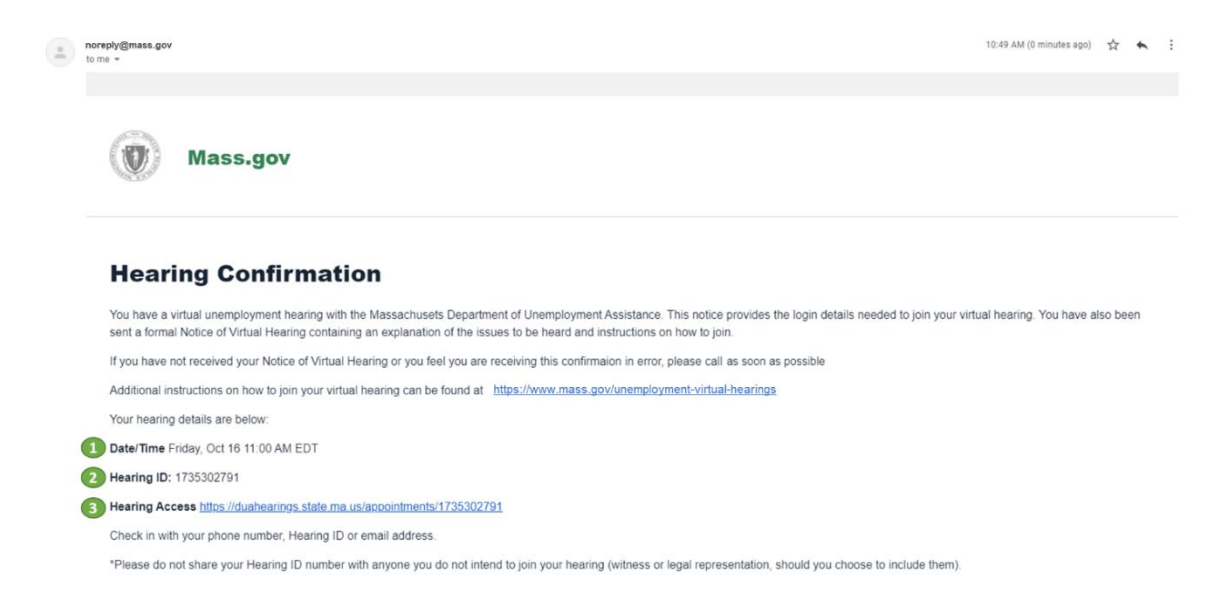

Si vous avez reçu un avis d'audience de la PUA - virtuelle mais n'avez pas reçu d'email de confirmation d'audience virtuelle, veuillez procéder aux étapes suivantes ;

- 1. Rechercher, dans votre boîte de réception et votre dossier poubelle, les messages envoyés par [noreply@mass.gov](mailto:noreply@mass.gov)
- 2. Rechercher, dans vos dossiers pourriels ou spams, les messages envoyés par [noreply@mass.gov](mailto:noreply@mass.gov)
- 3. Si vous ne trouvez toujours pas votre email de confirmation, veuillez appeler le département des audiences au numéro de téléphone indiqué dans votre avis de la PUA d'audience - virtuelle

# <span id="page-4-0"></span>Préparer et tester votre système

### <span id="page-4-1"></span>Configurations nécessaires

Pour participer à votre audience virtuelle, vous devez procéder comme suit :

- Avoir un ordinateur personnel ou un smartphone équipé d'une caméra qui permet les conversations sur vidéo
- Avoir une connexion Internet fiable et stable (il est recommandé d'avoir au moins 1-1,5 megabits par seconde)
- Utiliser un navigateur Internet compatible.
	- o Version Chrome 65 ou plus récente [Actualiser/télécharger Google Chrome](https://www.google.com/chrome/)
	- o Version Firefox 52 ou plus récente [Actualiser/télécharger Firefox](https://support.mozilla.org/en-US/kb/update-firefox-latest-release?redirectslug=update-firefox-latest-version&redirectlocale=en-US)
	- o Version Microsoft Edge 86 ou plus récente [Actualiser/télécharger Microsoft Edge](https://www.microsoft.com/en-us/edge)
	- o Version Safari 10 ou plus récente [Actualiser/télécharger Safari](https://support.apple.com/en-us/HT204416)
- Désactiver le mode veille/mise en veille de votre ordinateur ou smartphone.
	- o Le mode veille/mise en veille se trouve généralement dans les paramètres du dispositif.
	- o Ne mettez PAS votre téléphone en mode « Ne pas déranger » ou similaire sur un navigateur Web.

### <span id="page-4-2"></span>Tester votre système

Veuillez remplir les trois démarches suivantes au moins 48 heures avant votre audience prévue afin de préparer et de tester votre système. Si vous rencontrez des difficultés, veuillez appeler le département des audiences au numéro de téléphone indiqué sur votre avis d'audience virtuelle.

- 1) Confirmez que vous pouvez naviguer vers le site, et ouvrez l[e Centre des audiences virtuelles](https://duahearings.state.ma.us/) (vous aurez seulement accès au site moins de 48 heures avant votre audience).
	- Assurez-vous que vous utilisez la version la plus récente du navigateur Web MS Edge, Chrome, Firefox ou Safari (Internet Explorer est incompatible).
	- Vous pouvez entrer sur le site jusqu'à 15 minutes avant l'heure prévue de votre audience. Si vous tentez de rejoindre le site plus de 15 minutes avant, vous recevrez un message d'erreur disant : « Vous pouvez seulement enter sur le site 15 minutes avant l'heure prévue de votre audience ».

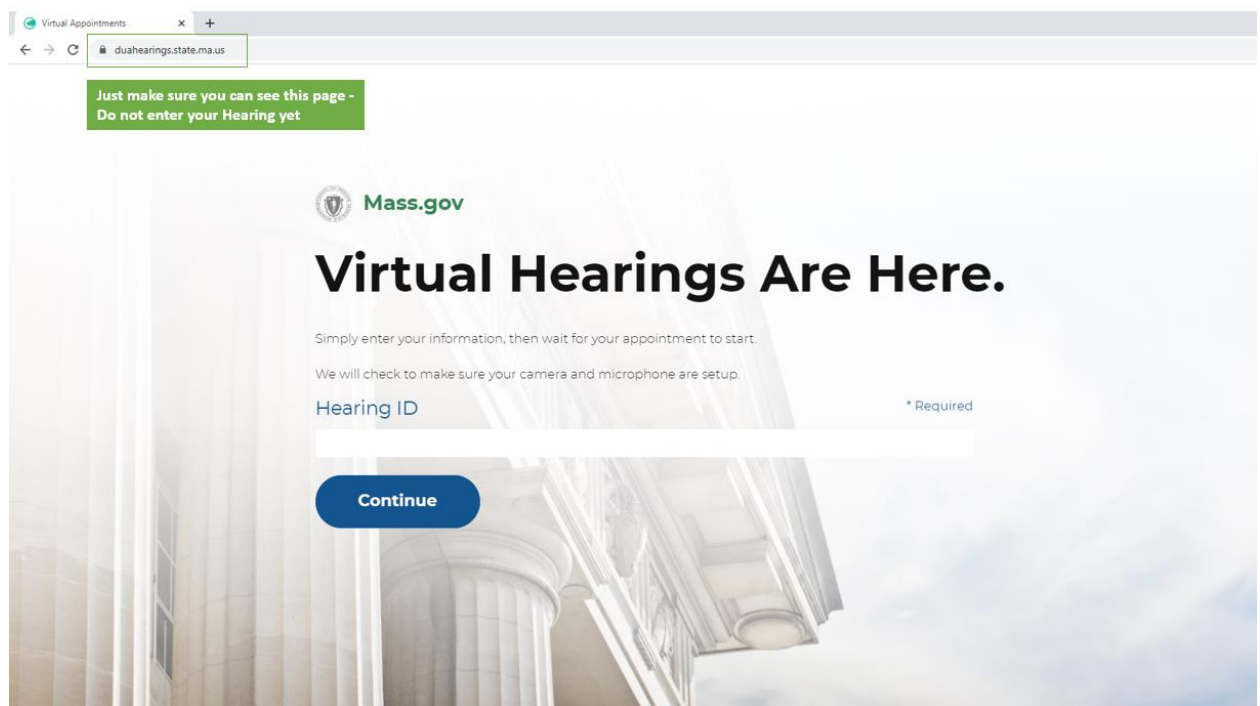

- 2) Le centre des audiences virtuelles du département de l'assistance-chômage utilise Cisco WebEx pour mener des audiences virtuelles. Vous devrez télécharger l'application gratuite Cisco WebEx Meetings préalablement à votre date d'audience sur l'appareil que vous avez l'intention d'utiliser.
	- Application WebEx Meetings pour [Ordinateurs et dispositifs Windows](https://www.webex.com/downloads.html)
	- Application WebEx Meetings pour [Ordinateurs et dispositifs Apple](https://apps.apple.com/us/app/cisco-webex-meetings/id298844386)
	- Application WebEx Meetings pour [Ordinateurs et dispositifs Google](https://play.google.com/store/apps/details?id=com.cisco.webex.meetings)

D'autres consignes se trouvent dans la section « Téléchargement WebEx » ci-dessous [lien à la section].<br>
# CHEC DREAREM DEVELON AND TREAREMENT AND TREASUREMENT AND REACTION.

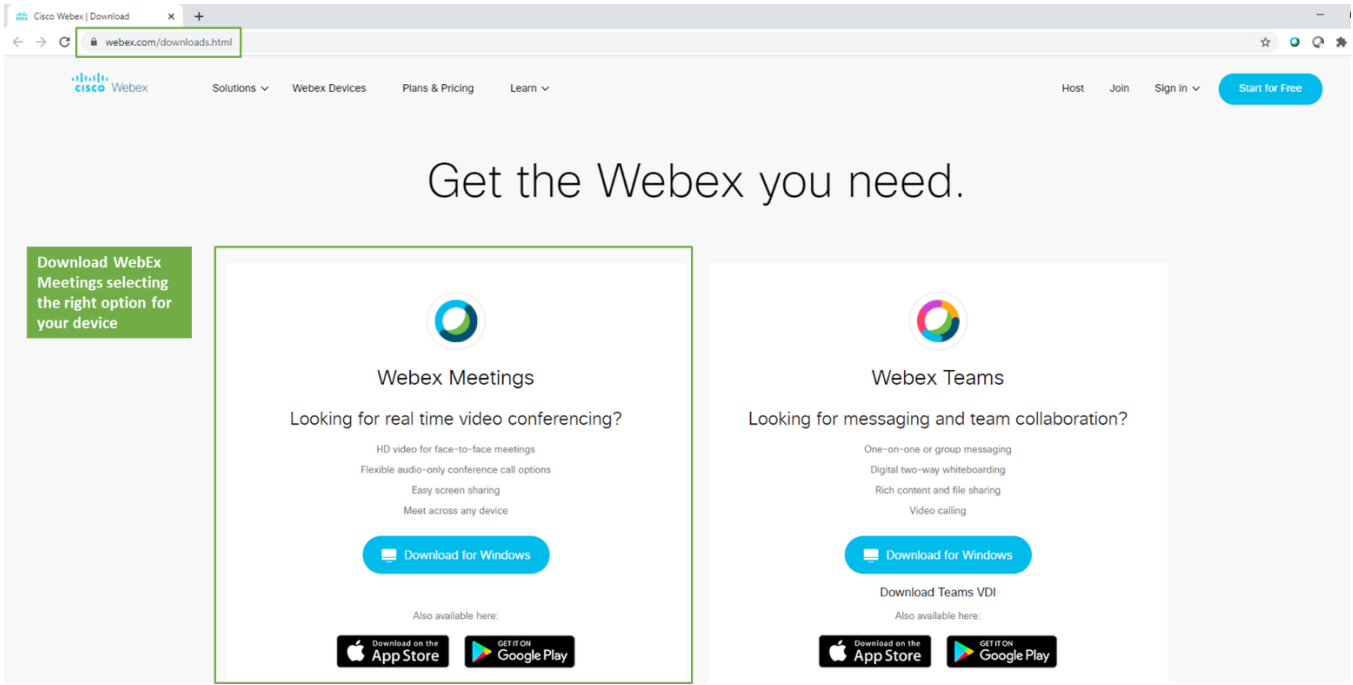

3) Une fois que vous avez téléchargé l'application WebEx Meetings, confirmez que vous pouvez rejoindre la réunion virtuelle en utilisant [Test WebEx Meetings.](https://www.webex.com/test-meeting.html)

• Si vous rencontrez des difficultés durant le test, vous pouvez trouver d'autres consignes et un support

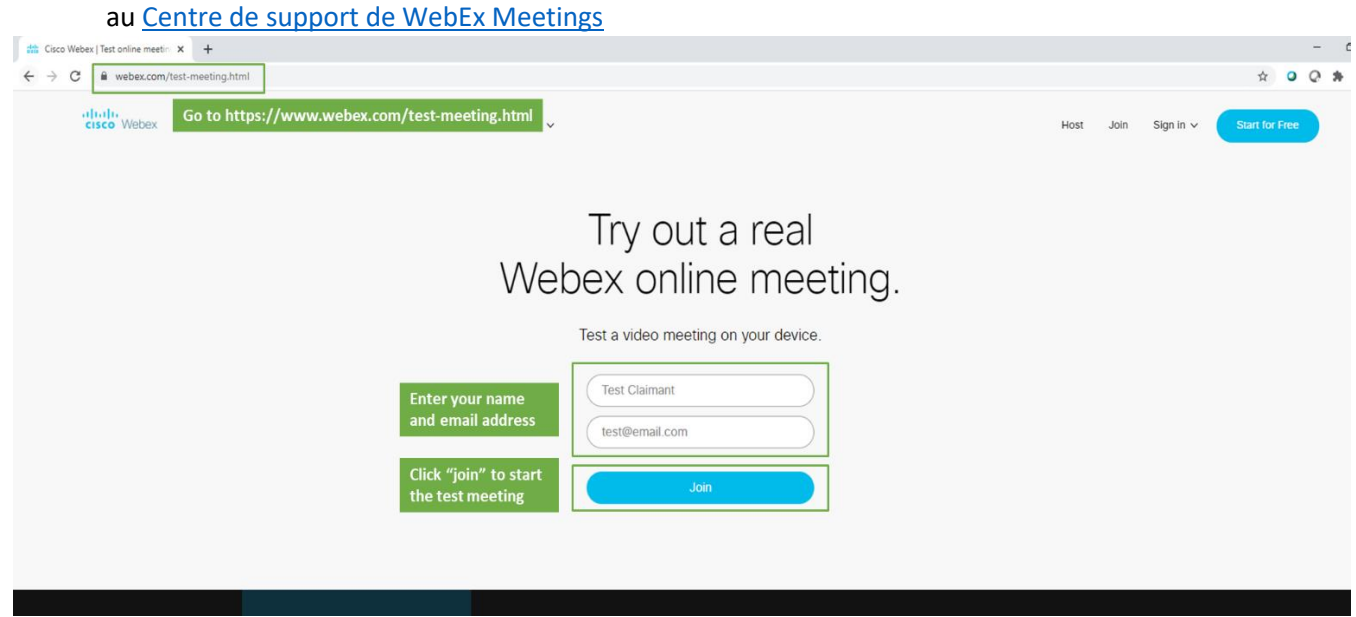

### <span id="page-7-0"></span>Participation à votre audience virtuelle – Demandeurs

Pour participer à votre audience virtuelle à titre de demandeur, veuillez suivre les étapes ci-dessous.

Si vous avez l'intention d'amener un témoin [Link to section] ou un représentant [Link to section], veuillez aussi lire les instructions dans ces sections. Vous devez aviser le département de l'assistance chômage si vous avez l'intention d'amener un représentant. Pour ce faire, appelez le département des audiences au numéro de téléphone indiqué sur l'avis de la PUA d'audience - virtuelle.

- 1. Veuillez vous connecter entre 5 et 10 minutes avant l'heure prévue de votre audience. Pour ce faire, cliquez sur le lien fourni sur l'email de confirmation de l'audience envoyé de [noreply@mass.gov.](mailto:noreply@mass.gov) Vous pouvez également aller su[r Centre des audiences virtuelles](https://duahearings.state.ma.us/) et saisir votre numéro d'identification de l'audience.
	- Quel que soit le dispositif que vous utilisez pour rejoindre la réunion, assurez-vous que vous avez téléchargé l'application gratuite [Application Cisco WebEx .](https://www.webex.com/downloads.html)
	- Durant votre audience, assurez-vous de vous trouver en un lieu calme, exempt de distractions bien qu'elle soit virtuelle, l'audience est une procédure légale formelle.

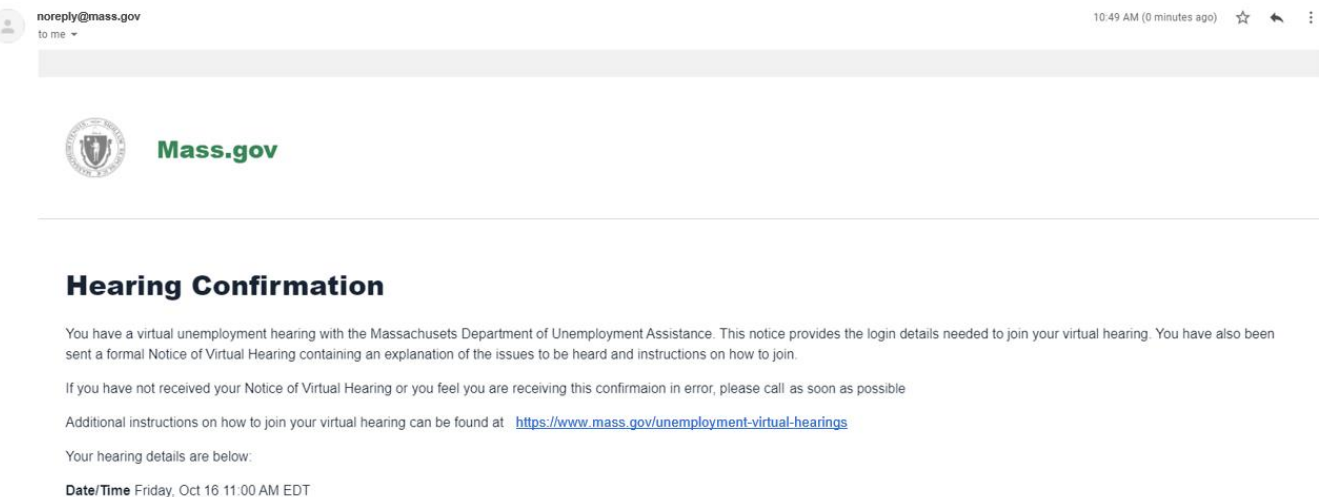

Hearing ID: 1735302791

**Click this link to join your virtual hearing** 

Check in with your phone number, Hearing ID or email address.

Hearing Access https://duahearings.state.ma.us/appointments/1735302791

\*Please do not share your Hearing ID number with anyone you do not intend to join your hearing (witness or legal representation, should you choose to include them).

2. Lisez les conditions des audiences virtuelles de DUA et cliquez sur « Accepter » au bas afin de continuer.

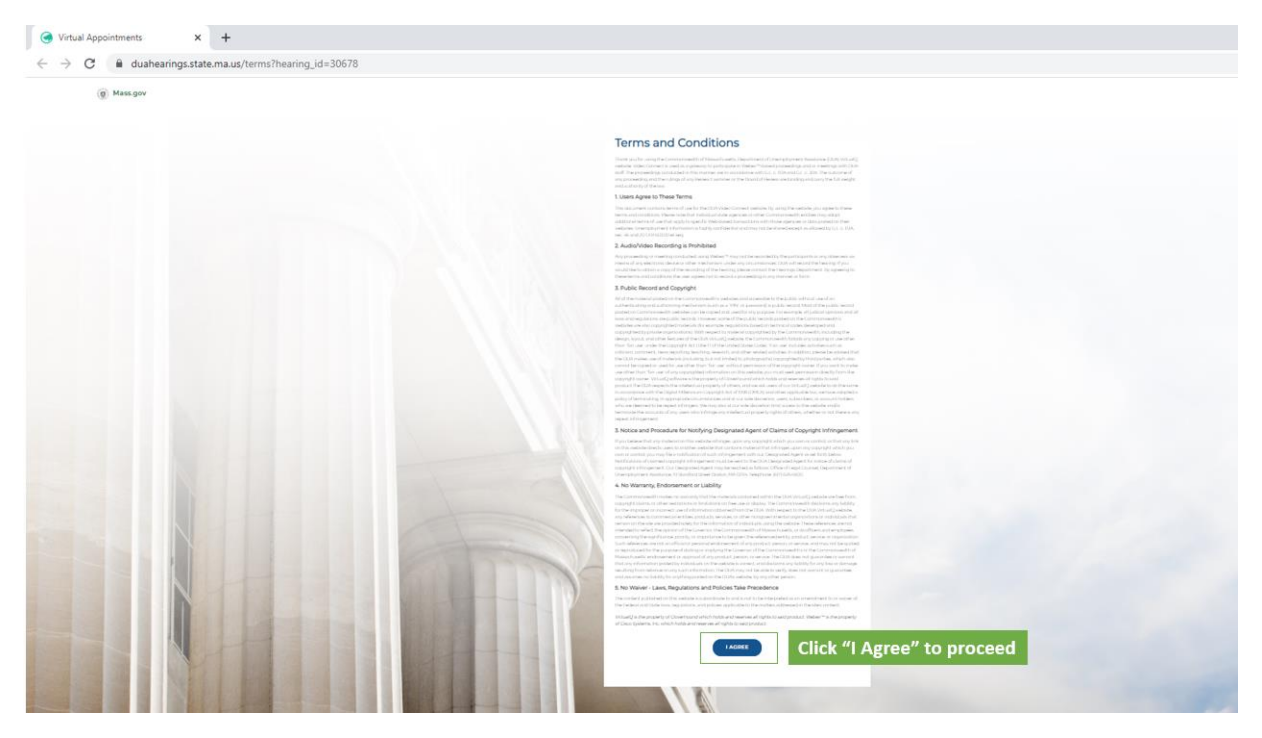

3. Vous allez ensuite sélectionner votre rôle à l'audience - à titre de demandeur, veuillez sélectionner « Je suis un demandeur ».

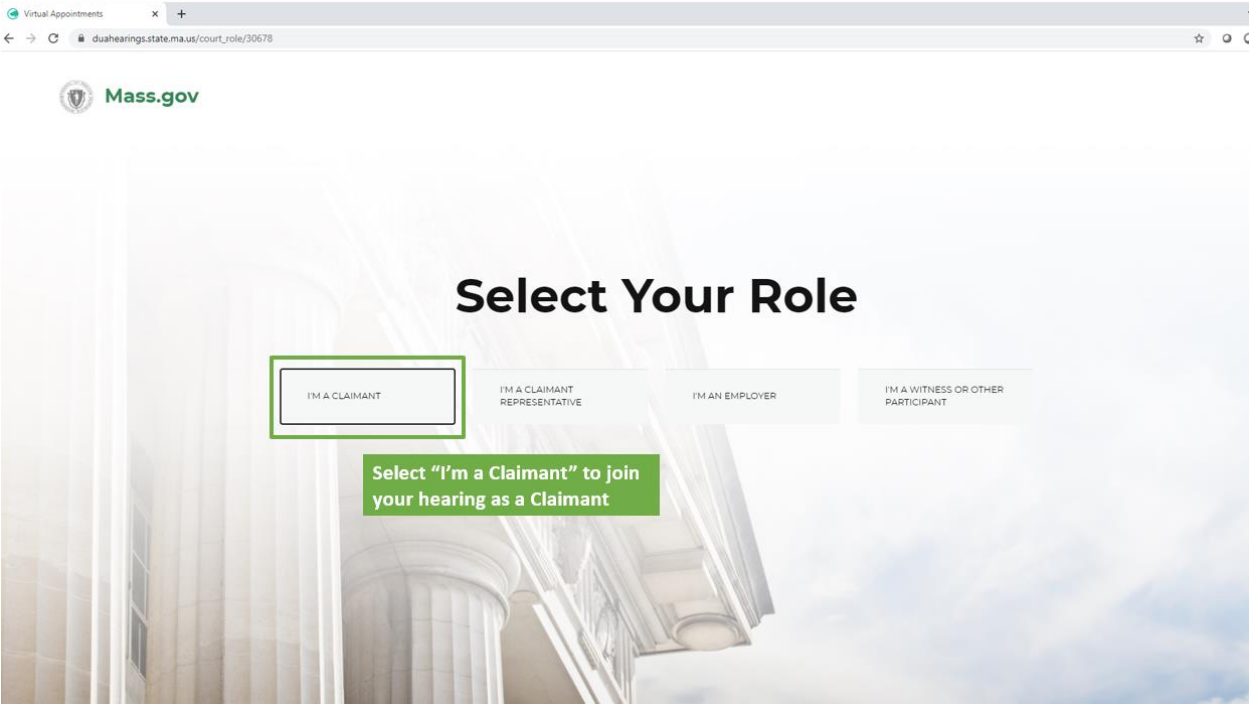

- 4. Vous serez acheminé vers la salle d'attente virtuelle, et vous verrez un message vous indiquant que votre audience va commencer incessamment.
	- Cliquez pour autoriser les notifications vous serez ainsi avisé du moment où débute votre audience.
	- Assurez-vous que votre statut indique « Disponible » afin que vous puissiez être appelé à l'audience.

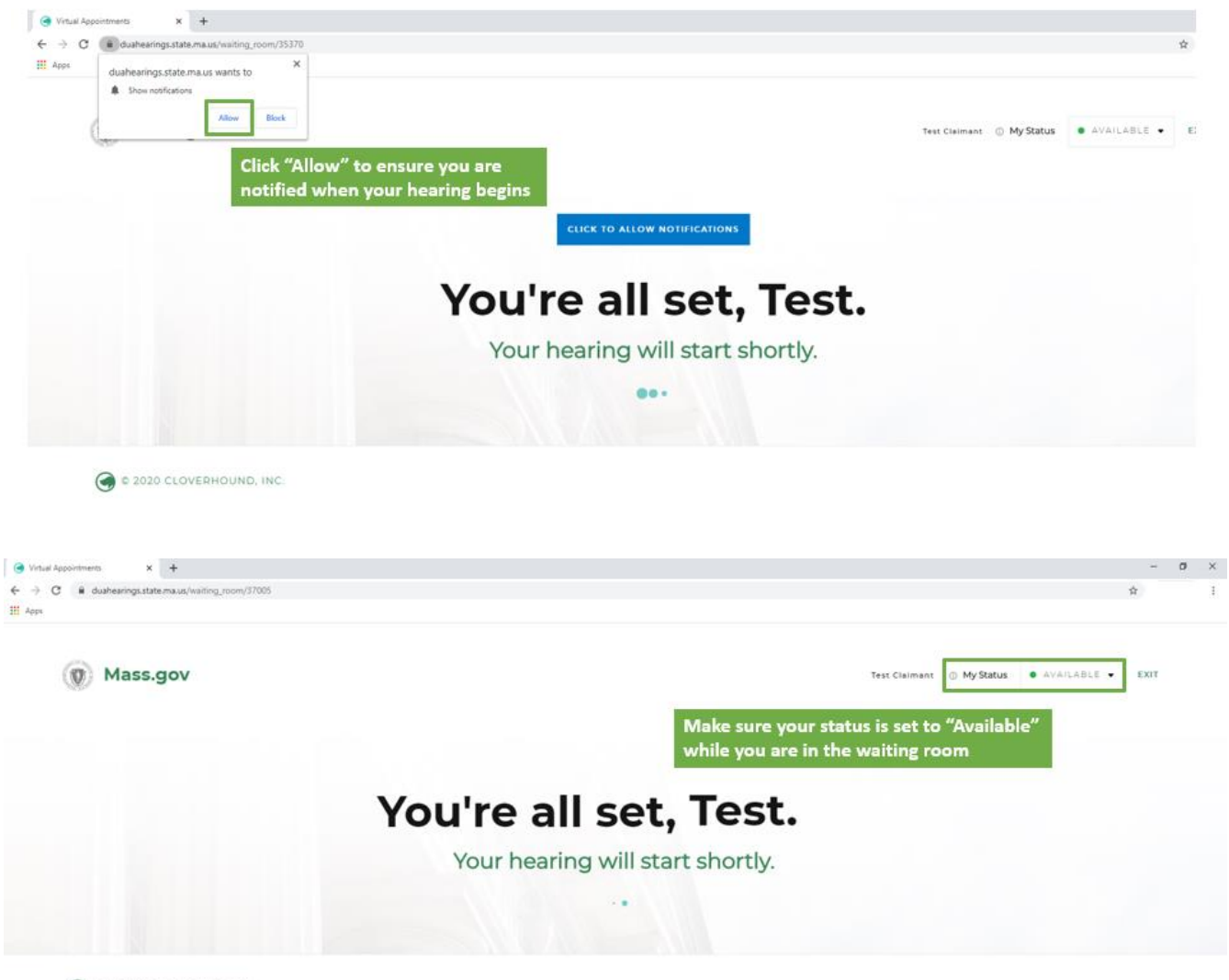

C C 2020 CLOVERHOUND, INC.

5. À l'heure de votre audience, l'examinateur débutera l'audience et vous verrez une bulle de notification vous demandant de rejoindre l'audience - cliquez sur le bouton vert « Entrer dans l'audience » pour rejoindre l'audience.

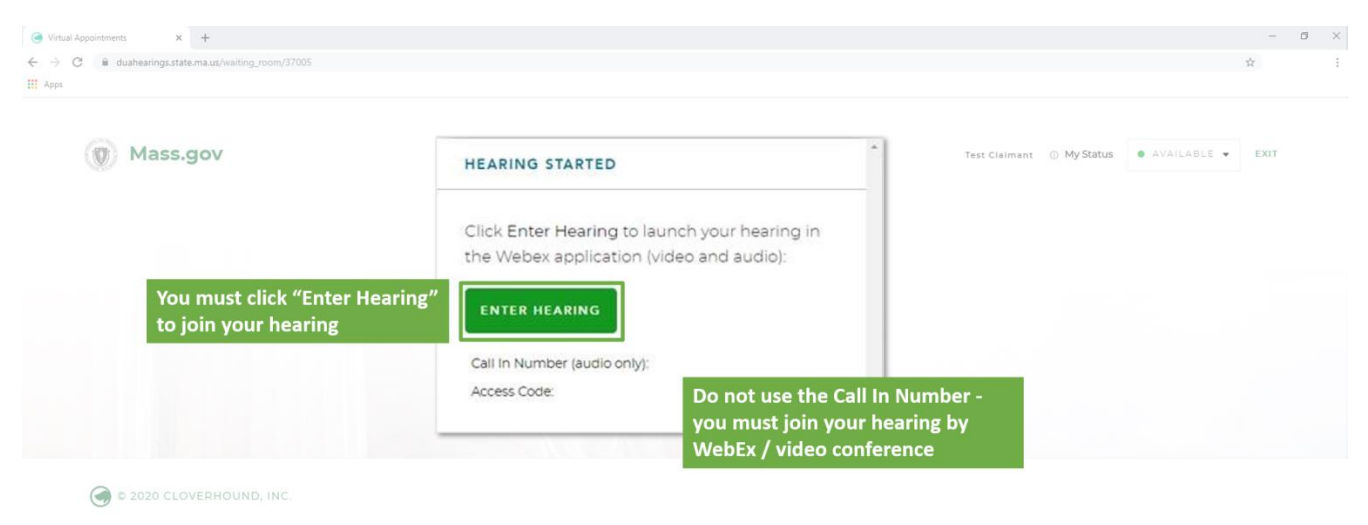

6. Une nouvelle fenêtre s'ouvrira dans WebEx où vous trouverez des options pour connecter votre audio et votre vidéo. Vous cliquerez ensuite sur « Rejoindre » pour entrer dans l'audience. Veuillez noter que les connexions audio et vidéo sont exigées pour une audience virtuelle, assurez-vous donc que ces deux fonctions sont actives.

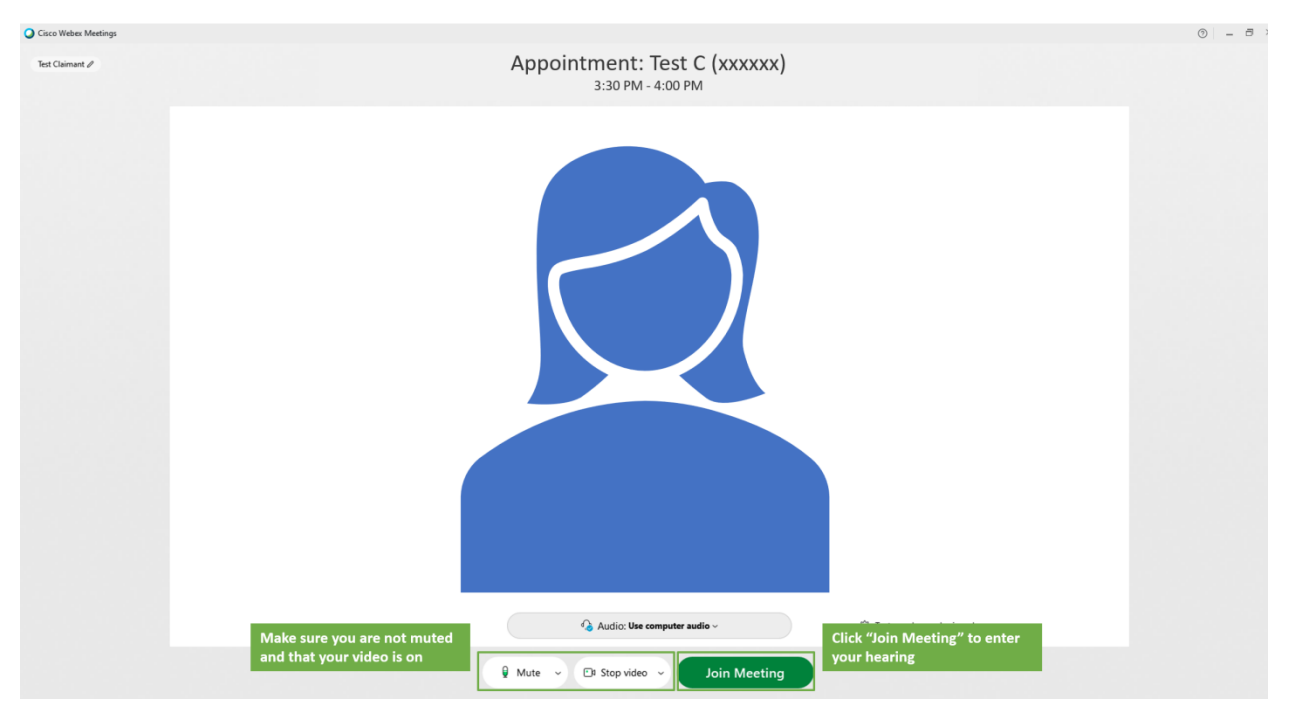

7. Une fois que vous avez rejoint l'audience virtuelle, vous devriez voir et entendre l'examinateur qui devrait vous voir et vous entendre. L'examinateur débutera alors l'audience.

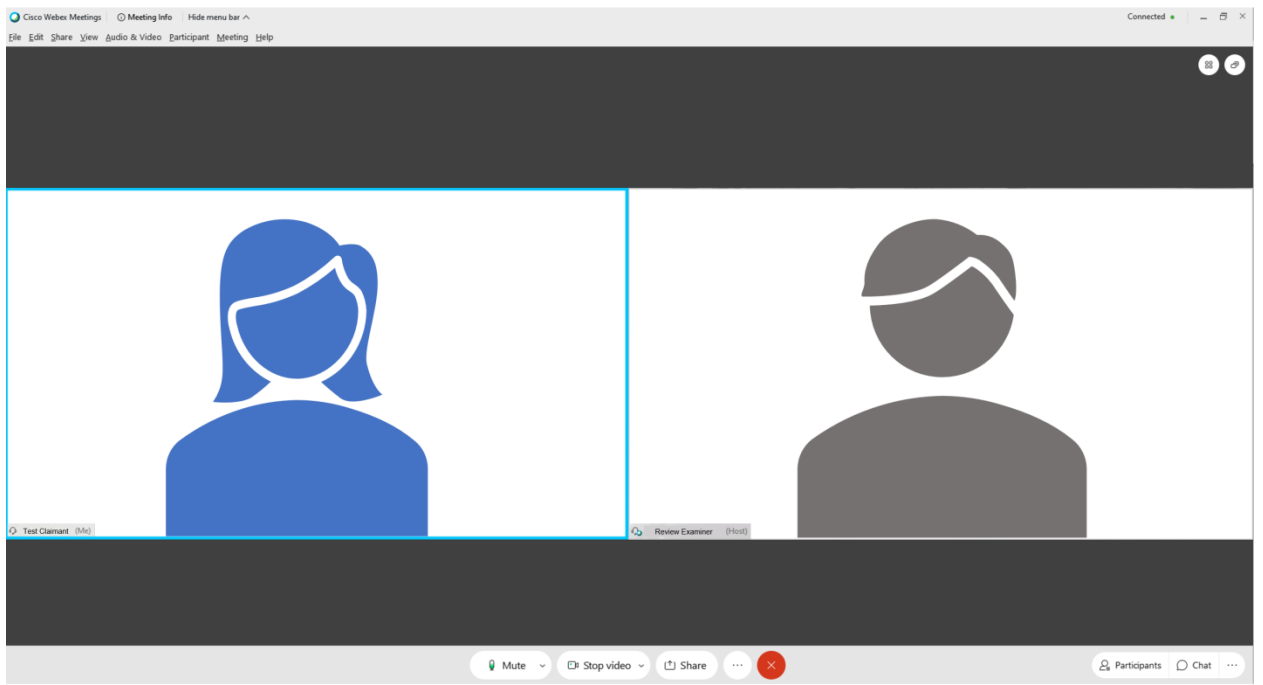

8. Lorsque votre audience se termine, assurez-vous de vous déconnecter de toutes les fenêtres de WebEx, et du navigateur Web, que vous avez utilisés pour l'audience.

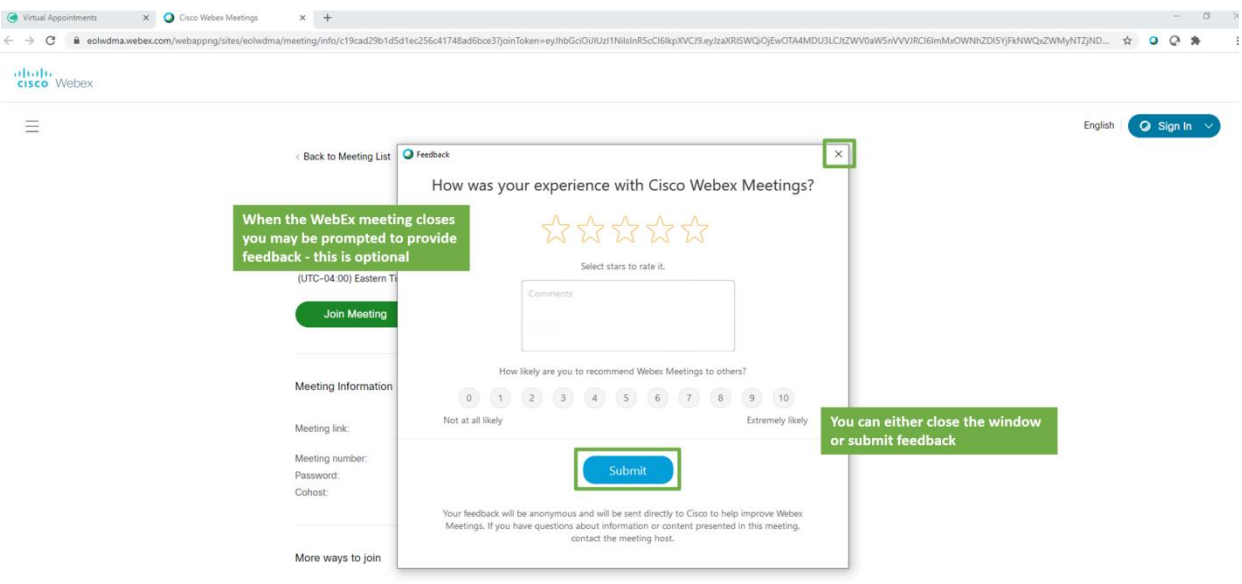

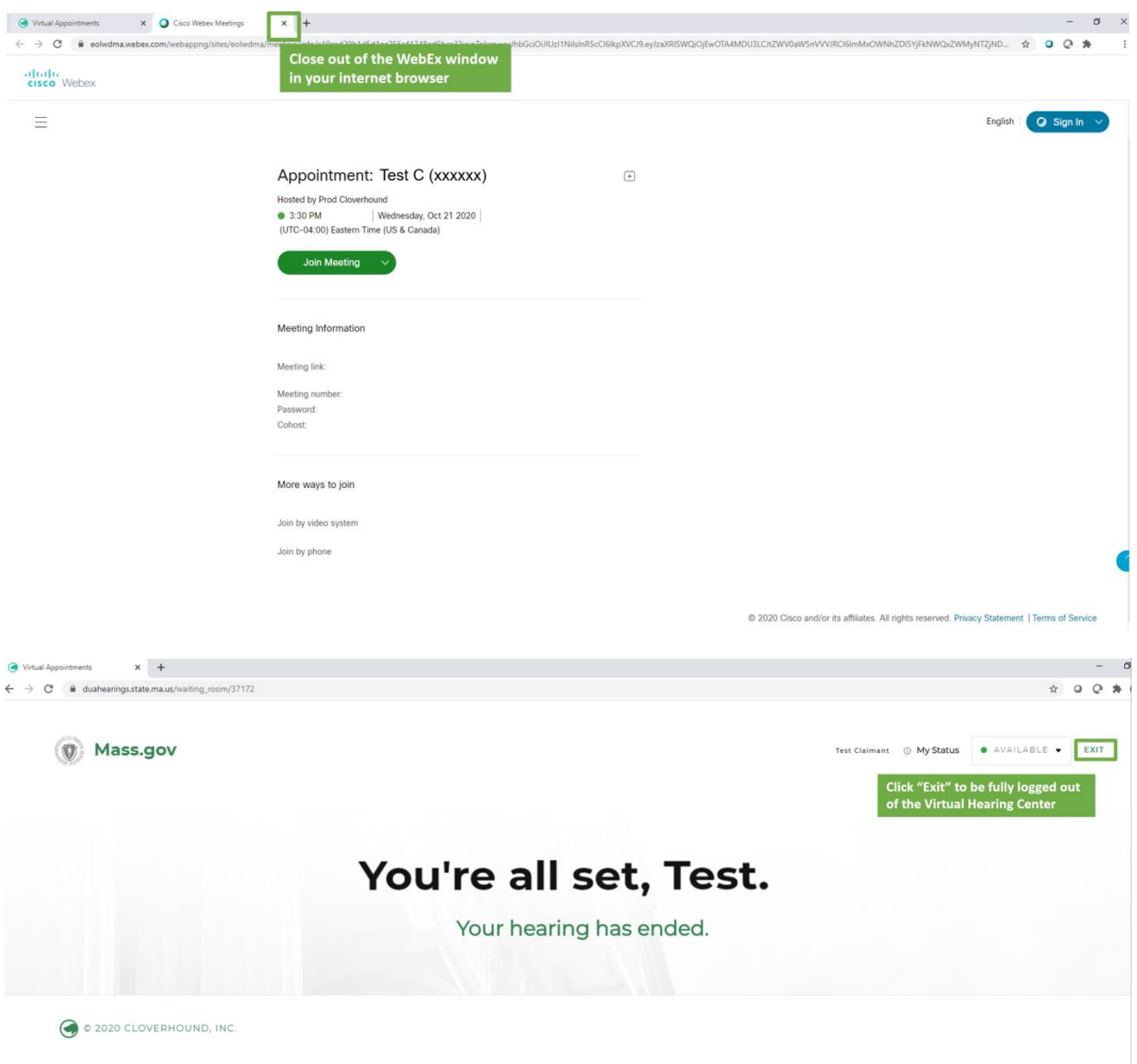

# <span id="page-13-0"></span>Participation à votre audience virtuelle – Témoins

Si vous êtes un témoin qui a consenti à témoigner pour le compte d'un demandeur, veuillez vous assurer que le demandeur vous a communiqué son numéro d'identification de l'audience figurant sur son email de confirmation d'audience virtuelle.

Au moins 48 heures avant l'audience, remplissez les démarches « Préparer et tester votre système » indiquées ci-dessus sur cette page Web.

Pour participer à l'audience virtuelle à titre de témoin, vous devez procéder comme suit :

- 1. Veuillez vous connecter entre 5 et 10 minutes avant l'heure prévue de l'audience. Pour ce faire, allez sur le [Centre des audiences virtuelles](https://duahearings.state.ma.us/) et saisissez le numéro d'identification de l'audience que le demandeur vous a communiqué.
	- Quel que soit le dispositif que vous utilisez pour rejoindre la réunion, assurez-vous que vous avez téléchargé l'application gratuite Cisco WebEx application.
	- Durant votre audience, assurez-vous de vous trouver en un lieu calme, exempt de distractions bien qu'elle soit virtuelle, l'audience est une procédure légale formelle.

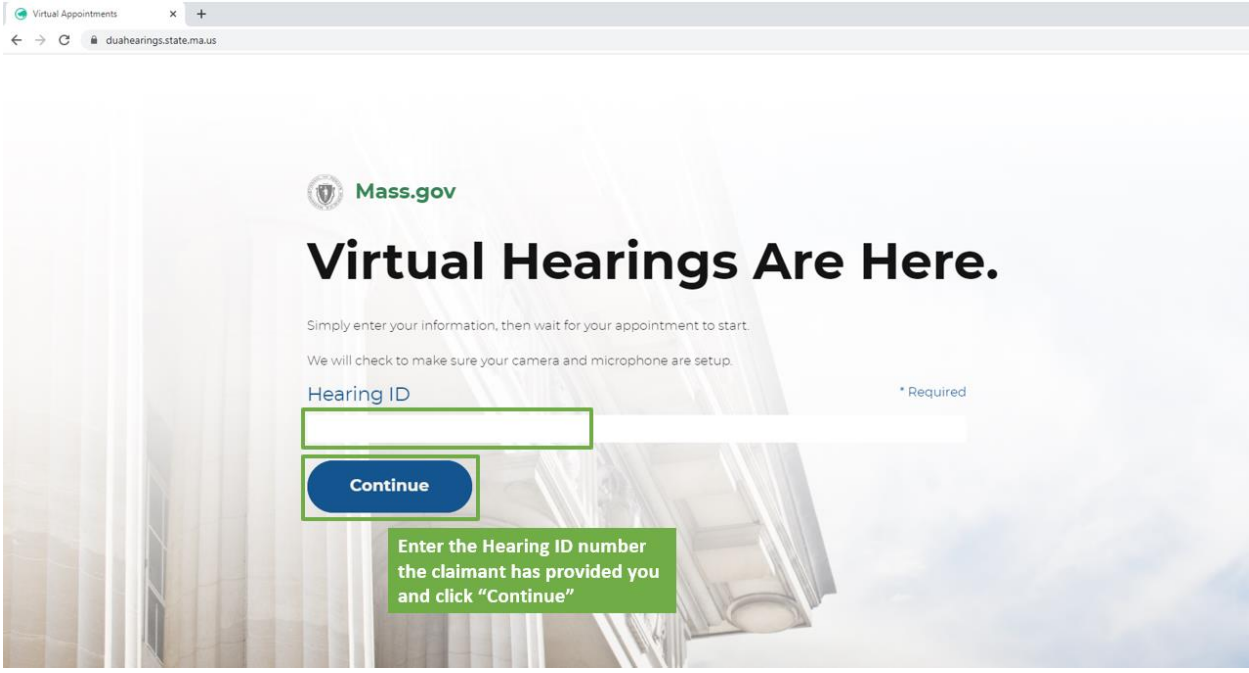

2. Lisez les conditions des audiences virtuelles de DUA et cliquez sur « Accepter » au bas, afin de continuer.

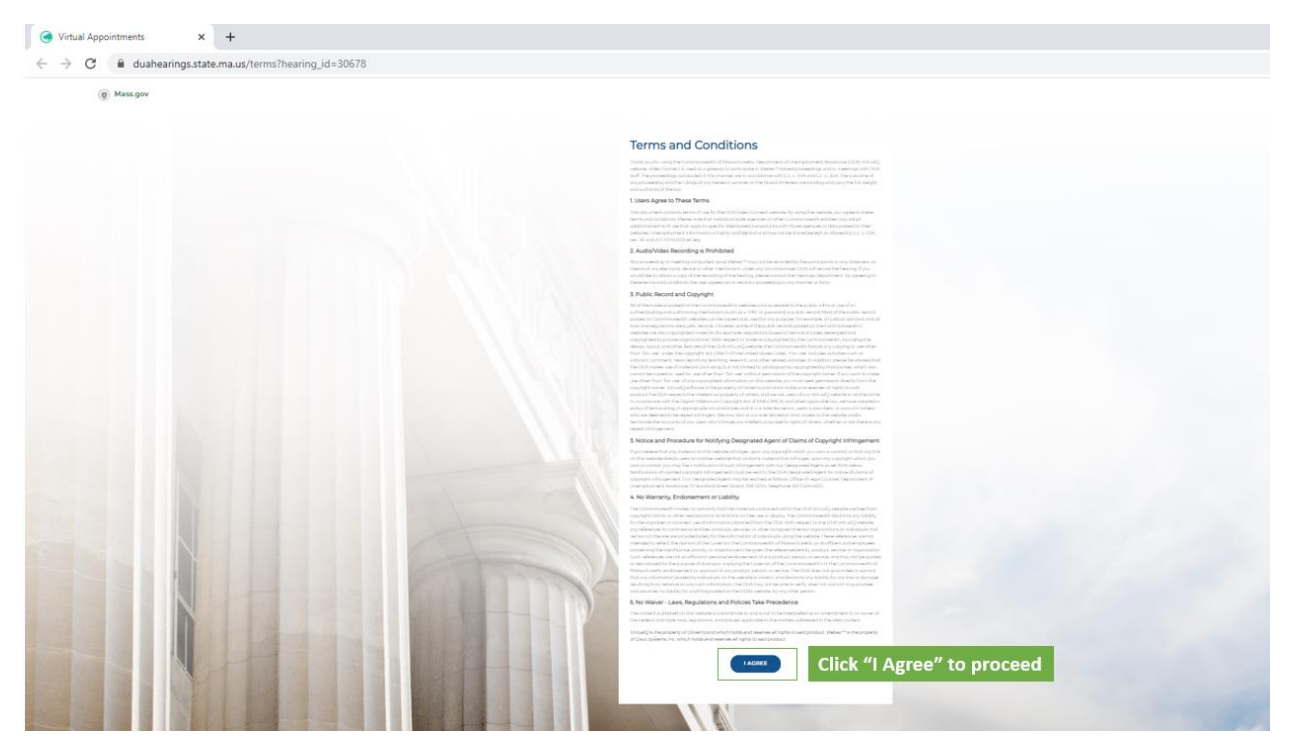

- 3. Vous allez ensuite sélectionner votre rôle à l'audience à titre de témoin, veuillez sélectionner « Je suis un témoin ou autre participant ».
	- Il vous sera demandé de saisir votre prénom, votre nom et votre adresse email pour rejoindre l'audience (à des fins d'identification).<br>  $\bullet$  Virtual Appointments<br>  $\begin{array}{c} \times \\ \hline \end{array}$  +

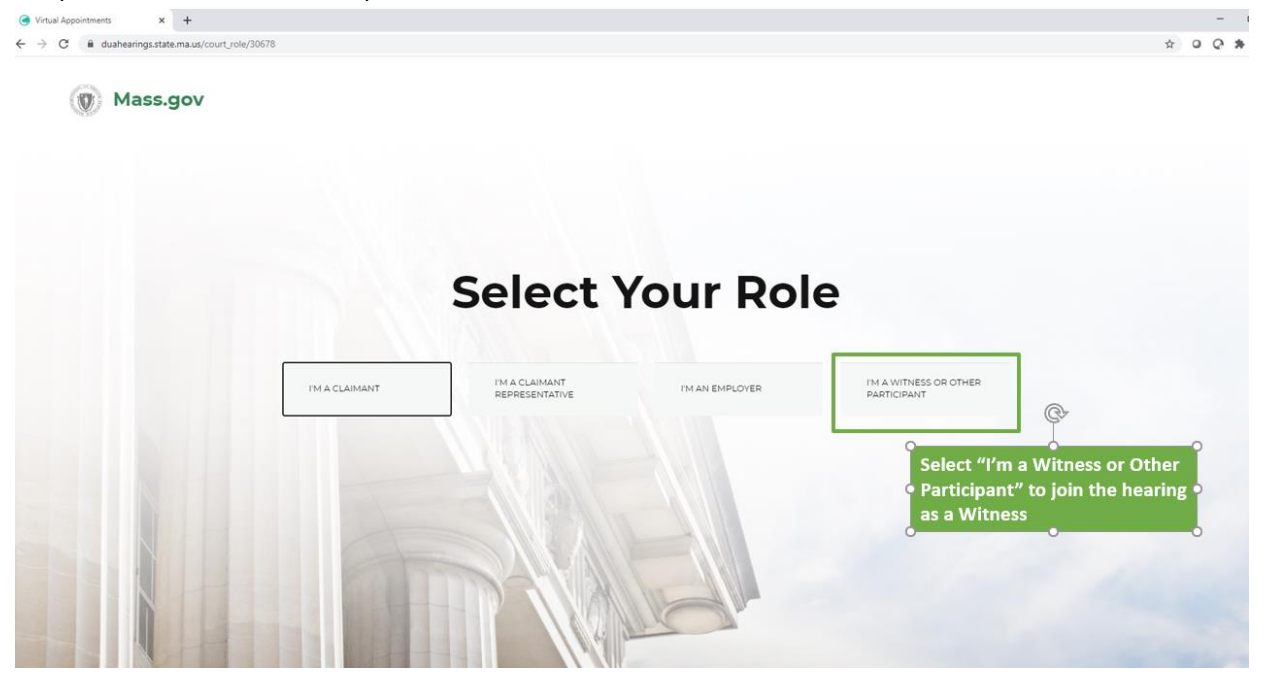

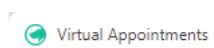

 $\mathbf{x}$  +

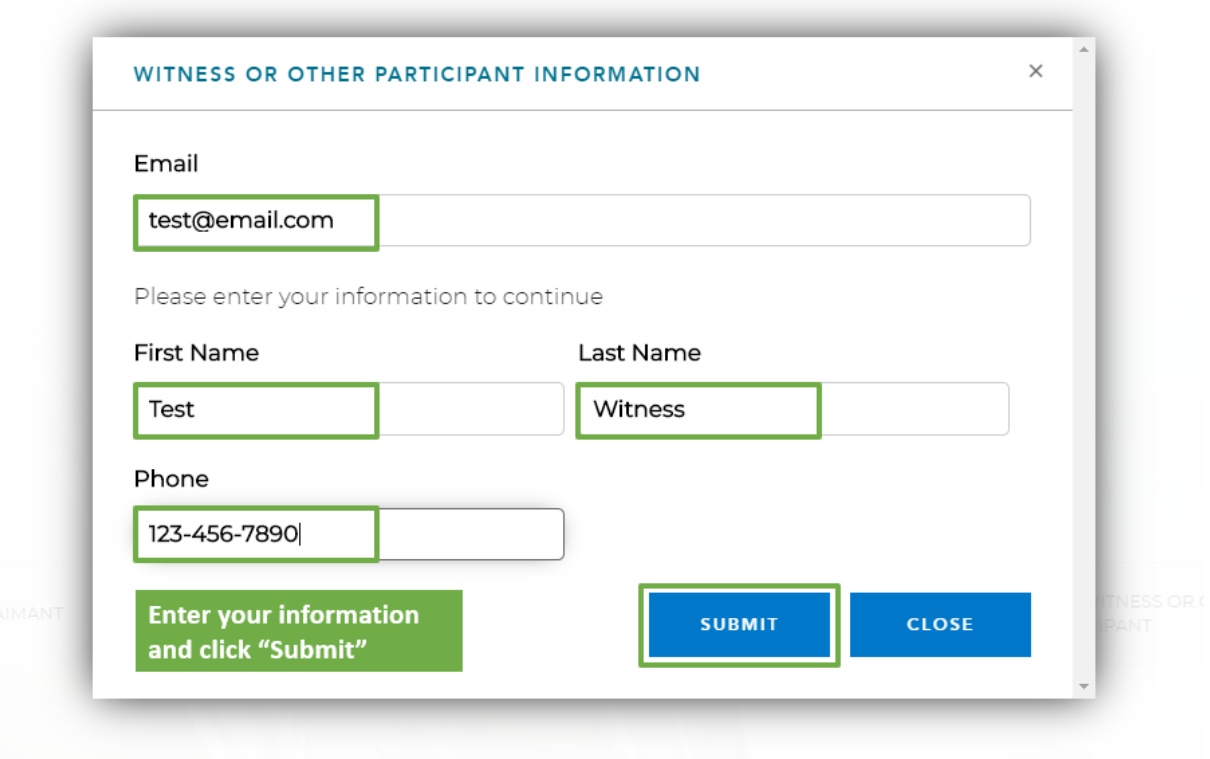

- 4. Vous serez acheminé vers la salle d'attente virtuelle, et vous verrez un message vous indiquant que votre audience va commencer incessamment.
	- Cliquez pour autoriser les notifications vous serez ainsi avisé du moment où débute votre audience.
	- Assurez-vous que votre statut indique « Disponible » afin que vous puissiez être appelé à l'audience.

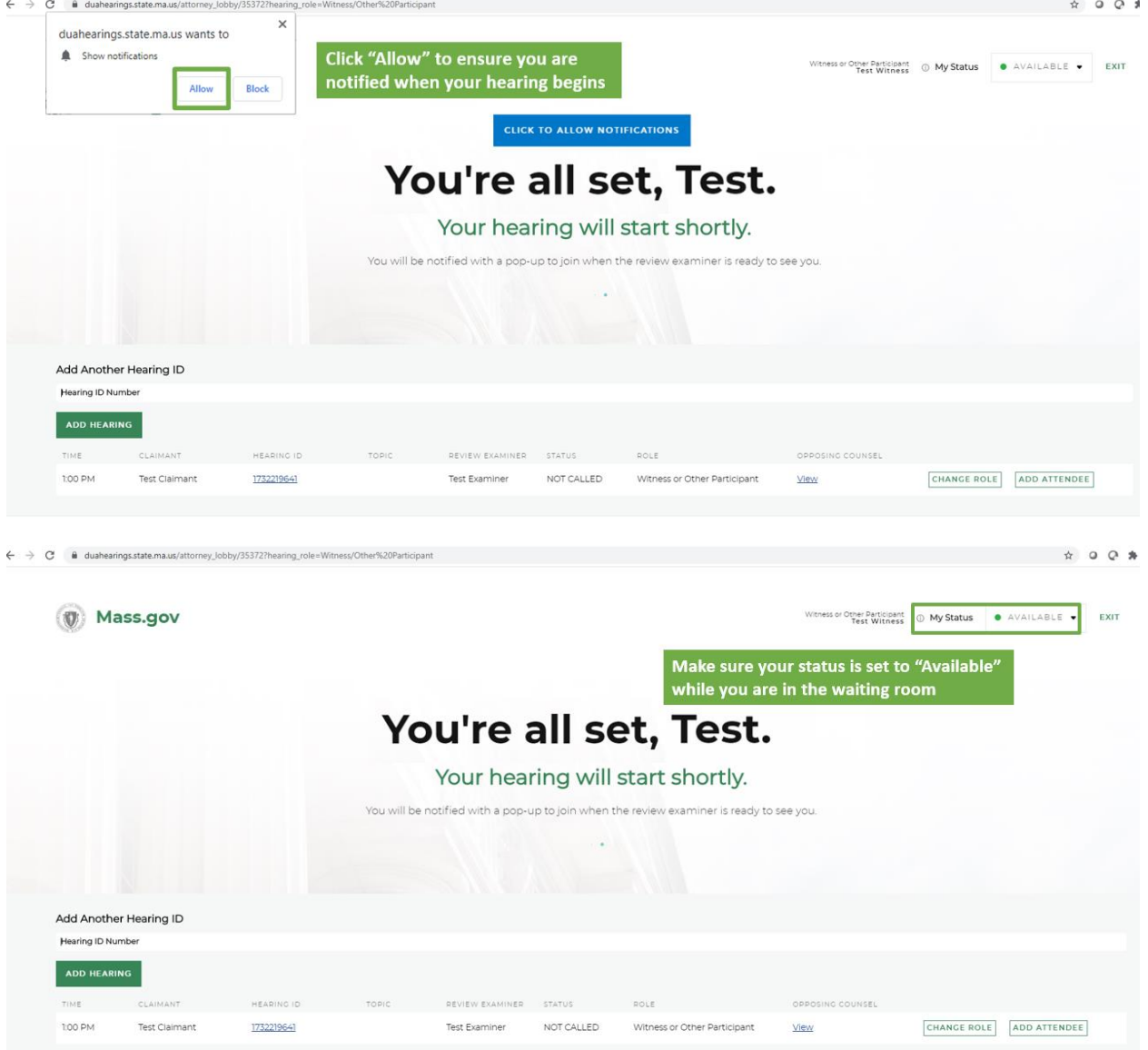

5. Au moment de votre audience, l'examinateur débutera l'audience et vous verrez une bulle de notification vous demandant de rejoindre l'audience - cliquez sur le bouton vert « Entrer dans l'audience » pour rejoindre l'audience.

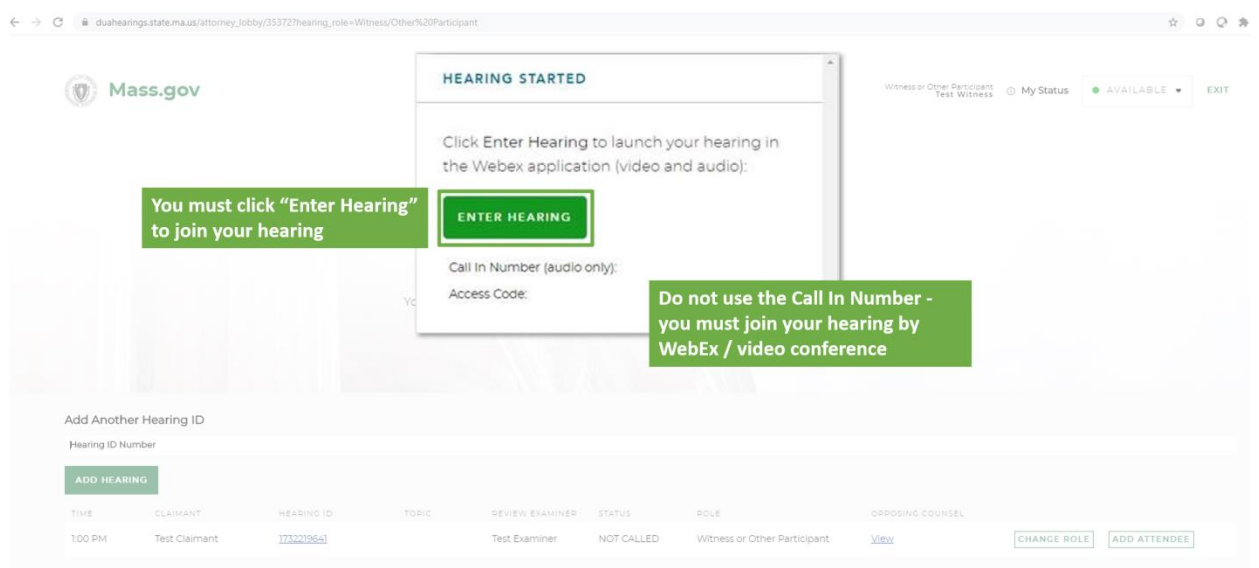

6. Une nouvelle fenêtre s'ouvrira dans WebEx, et vous trouverez des options pour connecter votre audio et votre vidéo. Veuillez noter que les connexions audio et vidéo sont exigées pour une audience virtuelle, assurez-vous donc que ces deux fonctions sont actives. Vous cliquerez ensuite sur « Rejoindre » pour entrer dans l'audience.

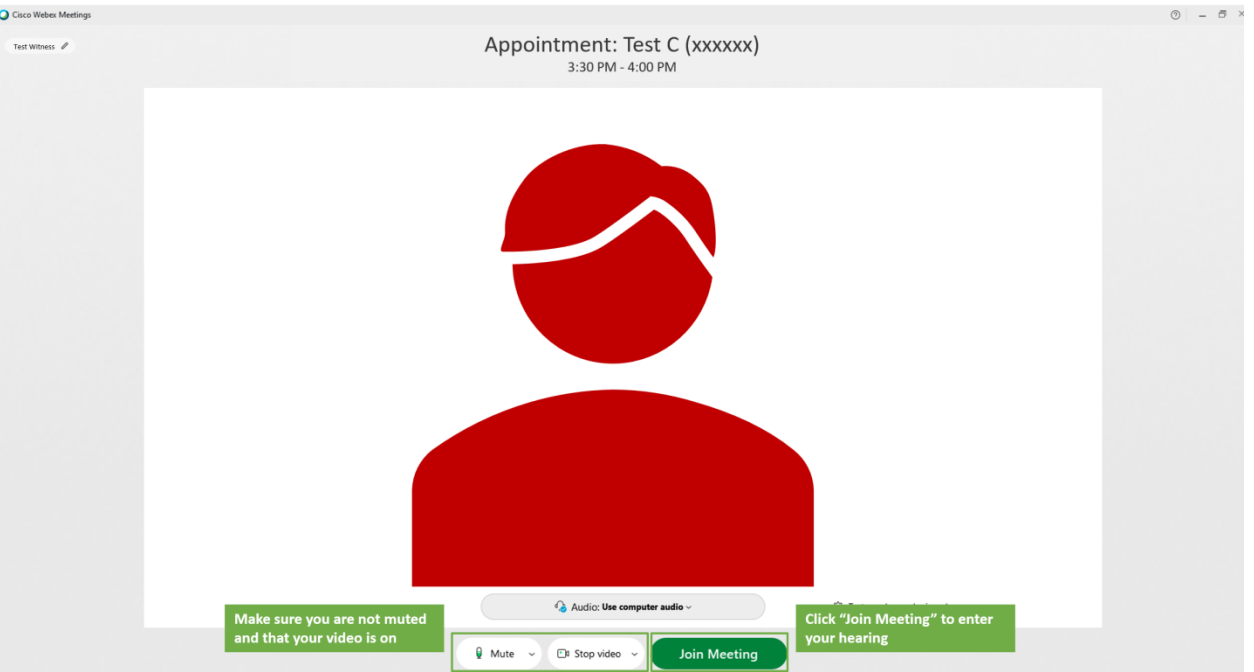

- 7. Une fois que vous avez rejoint l'audience virtuelle, vous devriez voir et entendre l'examinateur et le demandeur qui devraient vous voir et vous entendre. L'examinateur débutera alors l'audience.
	- Si l'isolement du témoin est exigé, vous serez placé dans une salle de pause ou la salle d'attente jusqu'à ce que l'examinateur vous demande de présenter votre témoignage.

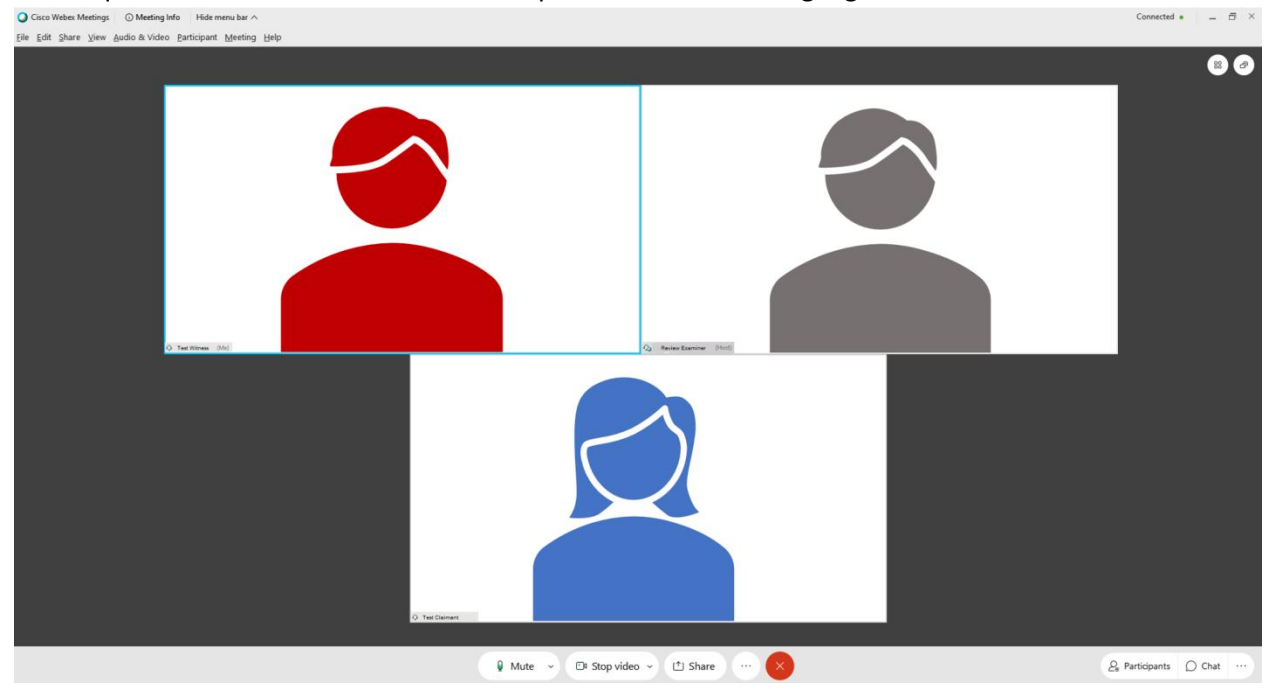

8. Lorsque votre audience se termine, assurez-vous de vous déconnecter de toutes les fenêtres de WebEx, et du navigateur Web, que vous avez utilisés pour l'audience.

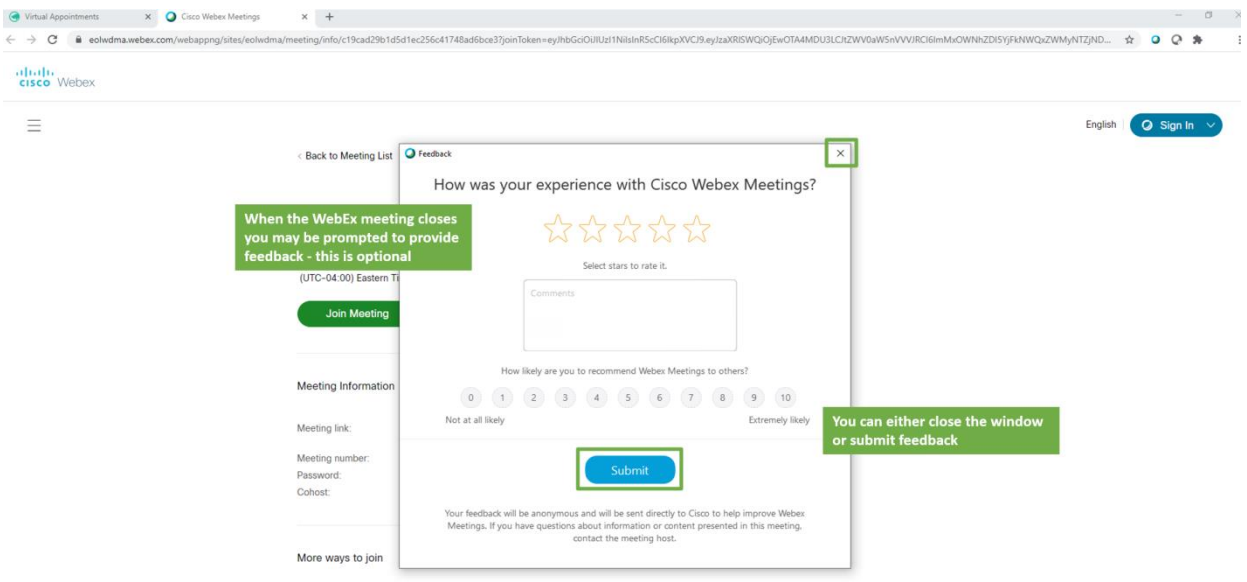

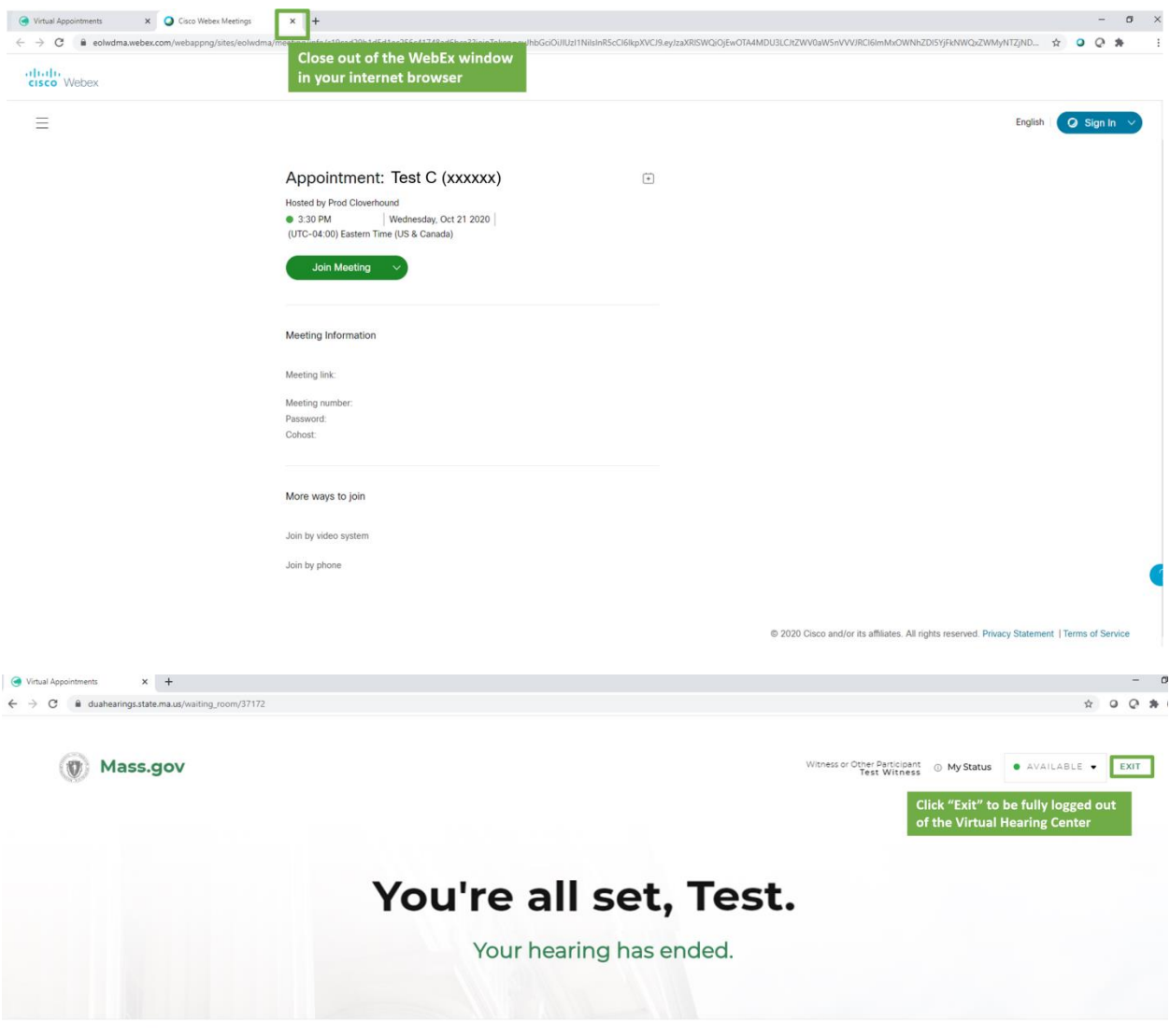

C 0 2020 CLOVERHOUND, INC.

# <span id="page-20-0"></span>Participation à votre audience virtuelle – Avocats et représentants

Si vous avez prévu qu'un avocat ou un représentant participe à l'audience virtuelle en votre nom, veuillez appeler le plus rapidement possible le département des audiences au numéro indiqué sur votre avis de la PUA d'audience - virtuelle afin que cette personne soit enregistrée.

Au moins 48 heures avant l'audience, remplissez les démarches « Préparer et tester votre système » indiquées ci-dessus sur cette page Web.

Pour participer à l'audience virtuelle à titre d'avocat ou de représentant, veuillez suivre les étapes suivantes :

- 1. Veuillez vous connecter entre 5 et 10 minutes avant l'heure prévue de l'audience. Pour ce faire, allez sur le Virtual Hearing Center et saisissez le numéro d'identification de l'audience que le demandeur vous a communiqué.
	- Quel que soit le dispositif que vous utilisez pour rejoindre la réunion, assurez-vous que vous avez téléchargé l'application gratuite Cisco WebEx application.

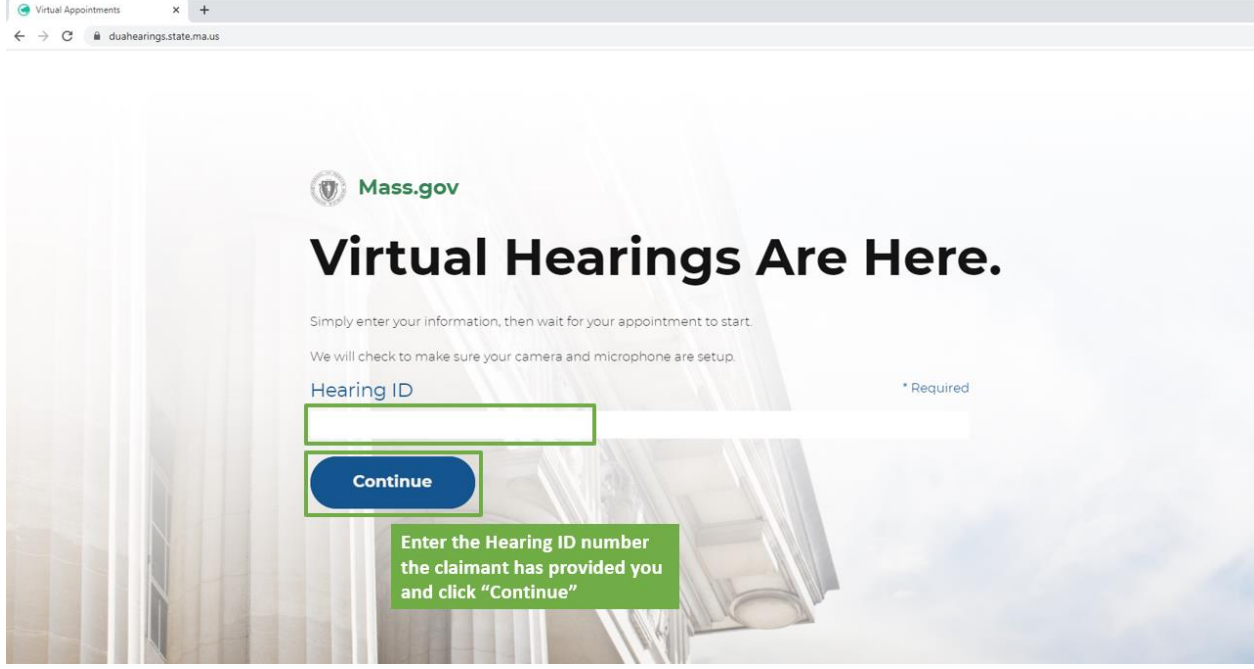

2. Lisez les conditions des audiences virtuelles de DUA et cliquez sur « Accepter » au bas afin de continuer.

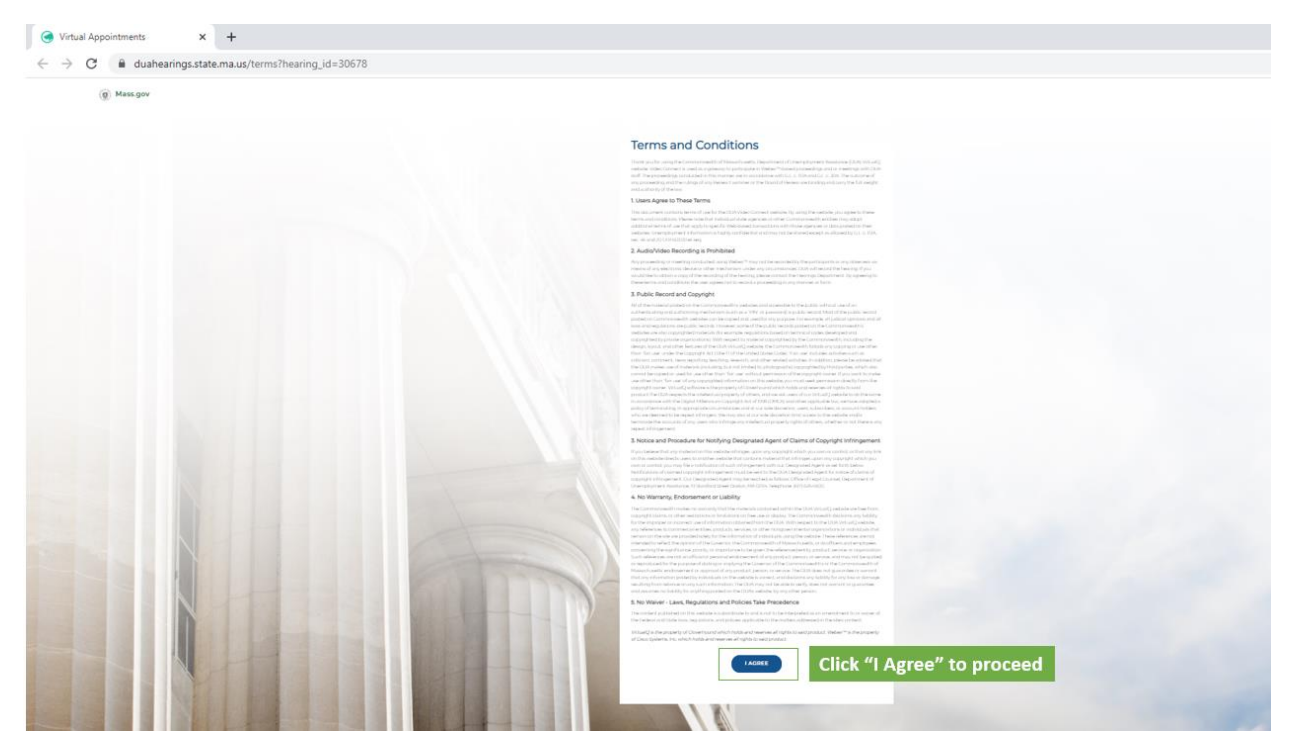

- 3. Vous allez ensuite sélectionner votre rôle à l'audience à titre d'avocat ou de représentant, veuillez sélectionner « Je suis un avocat/représentant ».
	- Il vous sera demandé de saisir votre prénom, votre nom et votre adresse email pour rejoindre l'audience

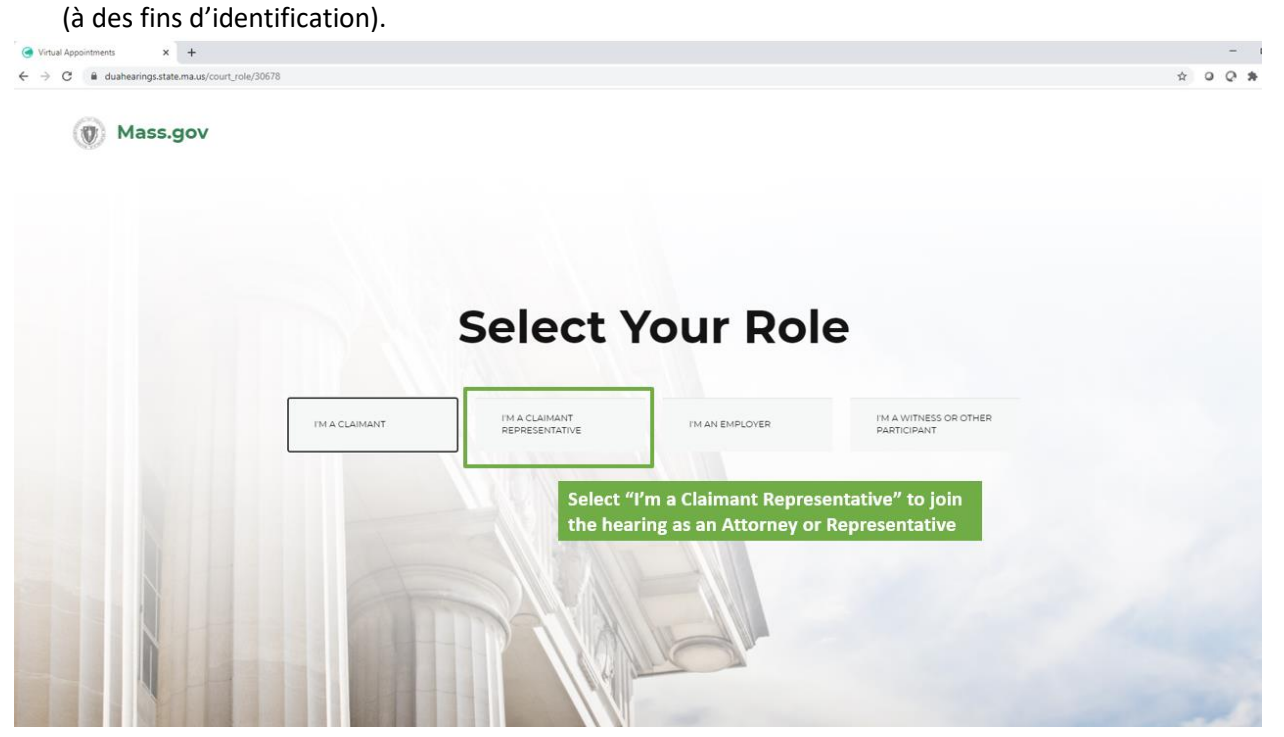

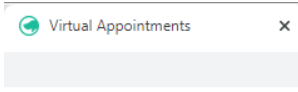

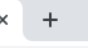

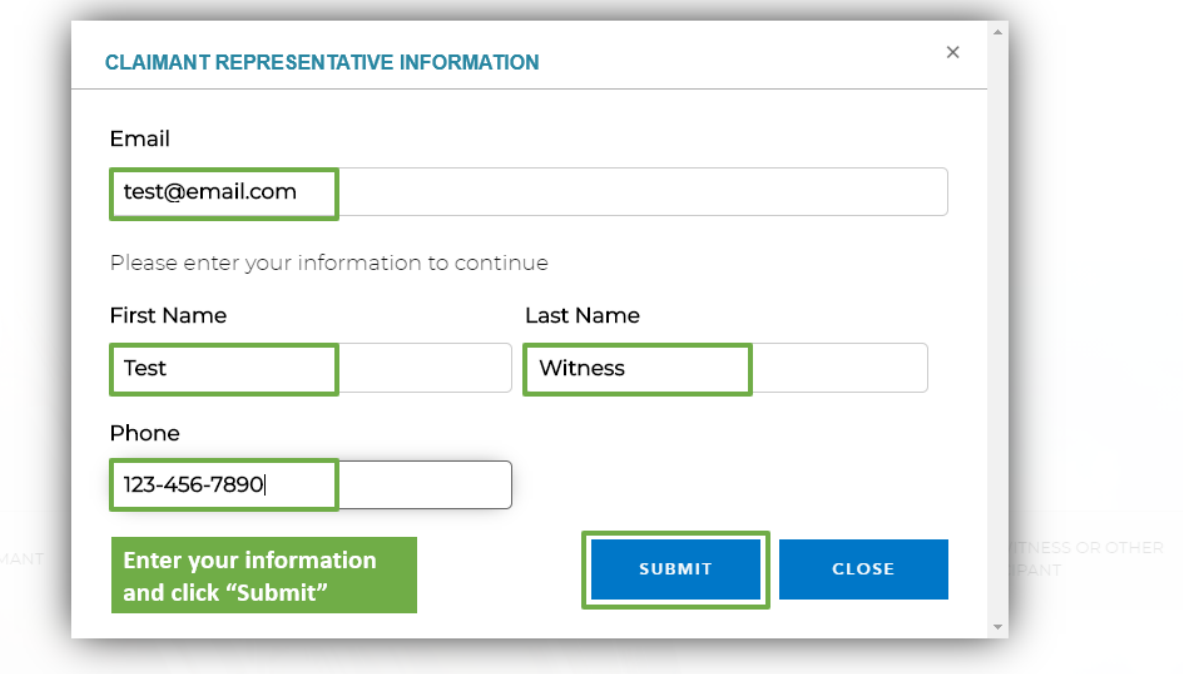

- 4. Vous serez acheminé vers la salle d'attente virtuelle, et vous verrez un message vous indiquant que votre audience va commencer incessamment.
	- Cliquez pour autoriser les notifications vous serez ainsi avisé du moment où débute votre audience.
	- Assurez-vous que votre statut indique « Disponible » afin que vous puissiez être appelé à l'audience.

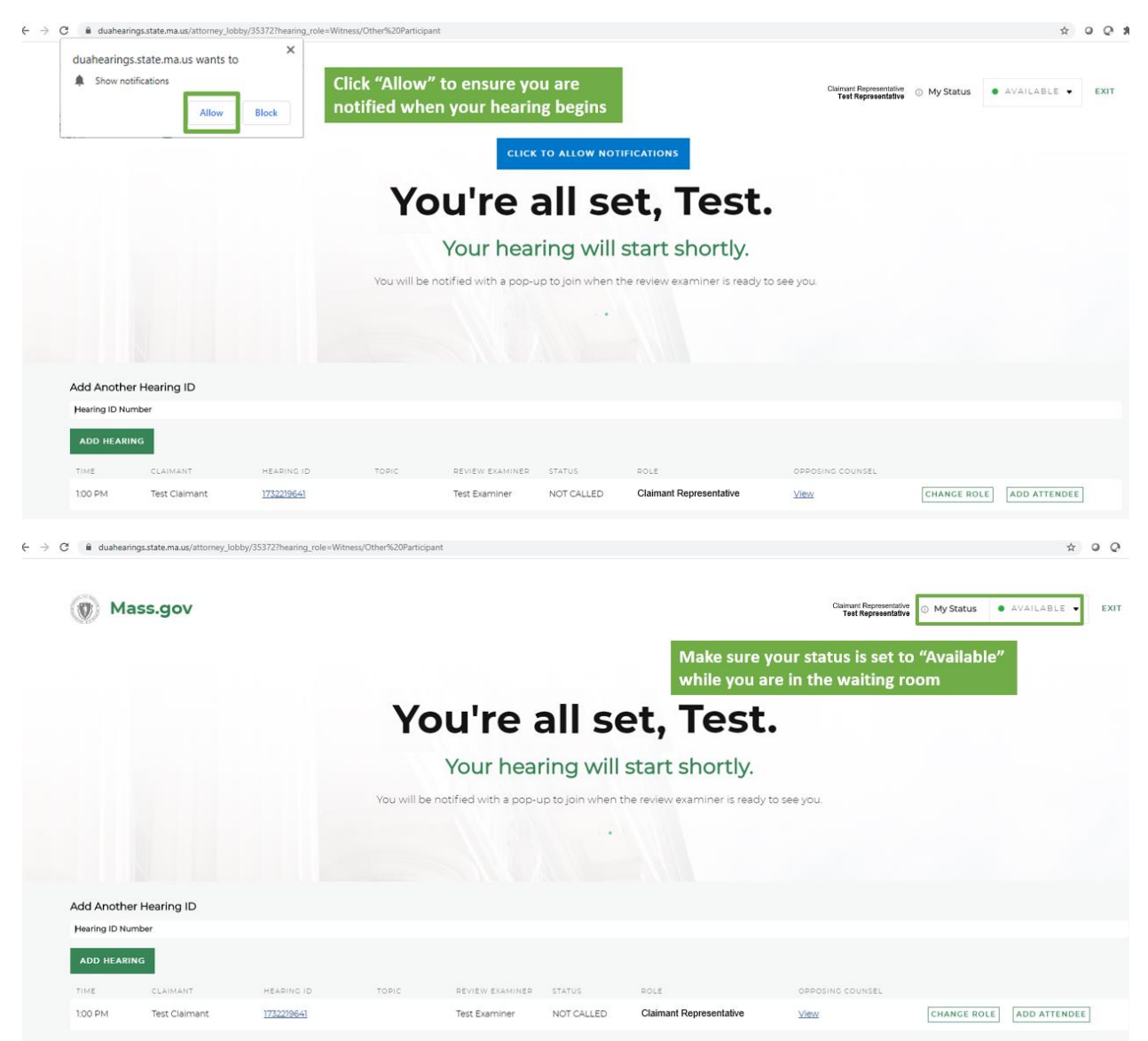

5. À l'heure de votre audience, l'examinateur débutera l'audience et vous verrez une bulle de notification vous demandant de rejoindre l'audience - cliquez sur le bouton vert « Entrer dans l'audience » pour rejoindre l'audience.

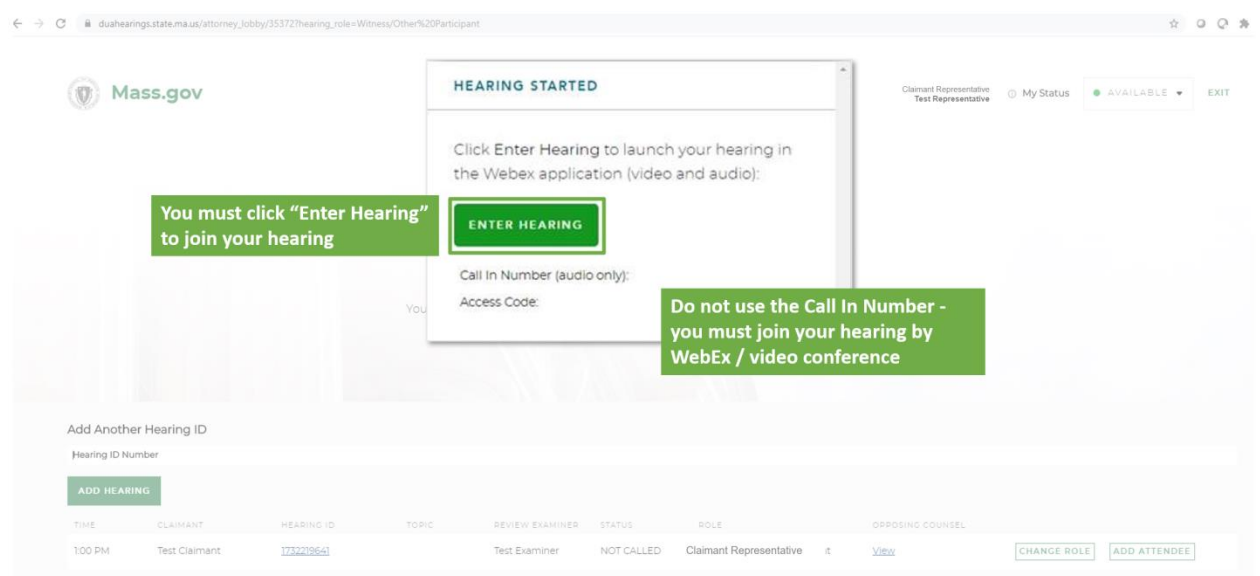

6. Une nouvelle fenêtre s'ouvrira dans WebEx, et vous trouverez des options pour connecter votre audio et votre vidéo. Veuillez noter que les connexions audio et vidéo sont exigées pour une audience virtuelle, assurez-vous donc que ces deux fonctions sont actives. Vous cliquerez ensuite sur « Rejoindre la réunion » pour entrer dans l'audience.

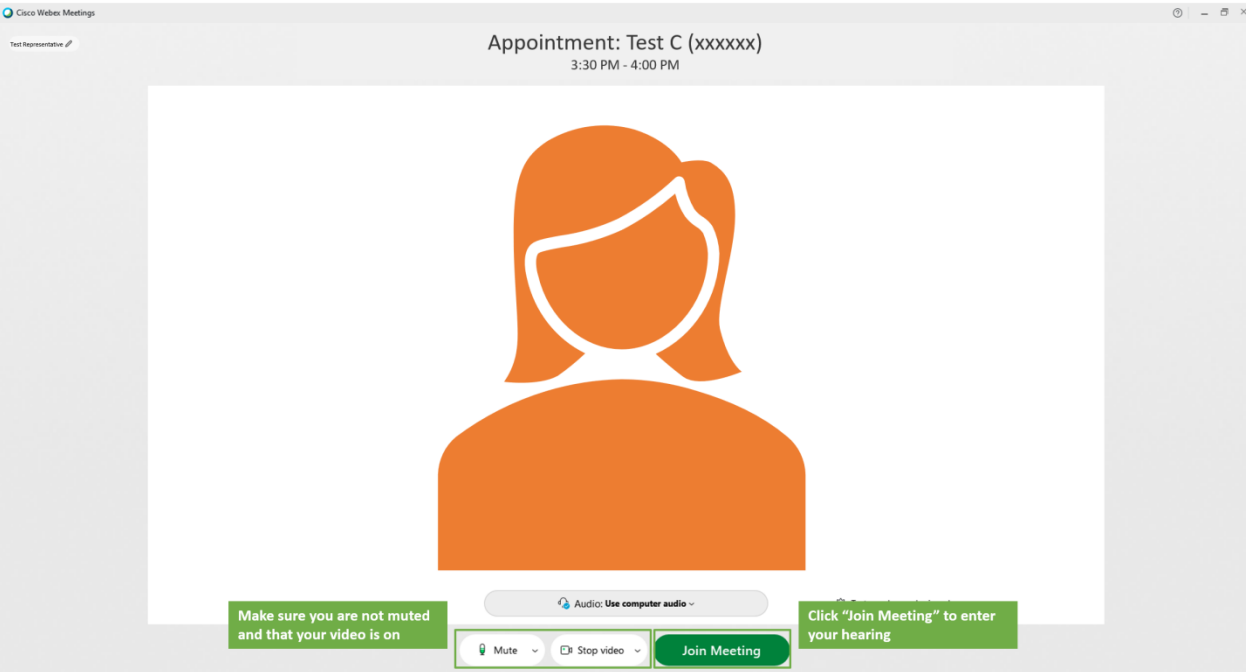

7. Une fois que vous avez rejoint l'audience virtuelle, vous devriez voir et entendre l'examinateur et le demandeur qui devraient vous voir et vous entendre. L'examinateur débutera alors l'audience.

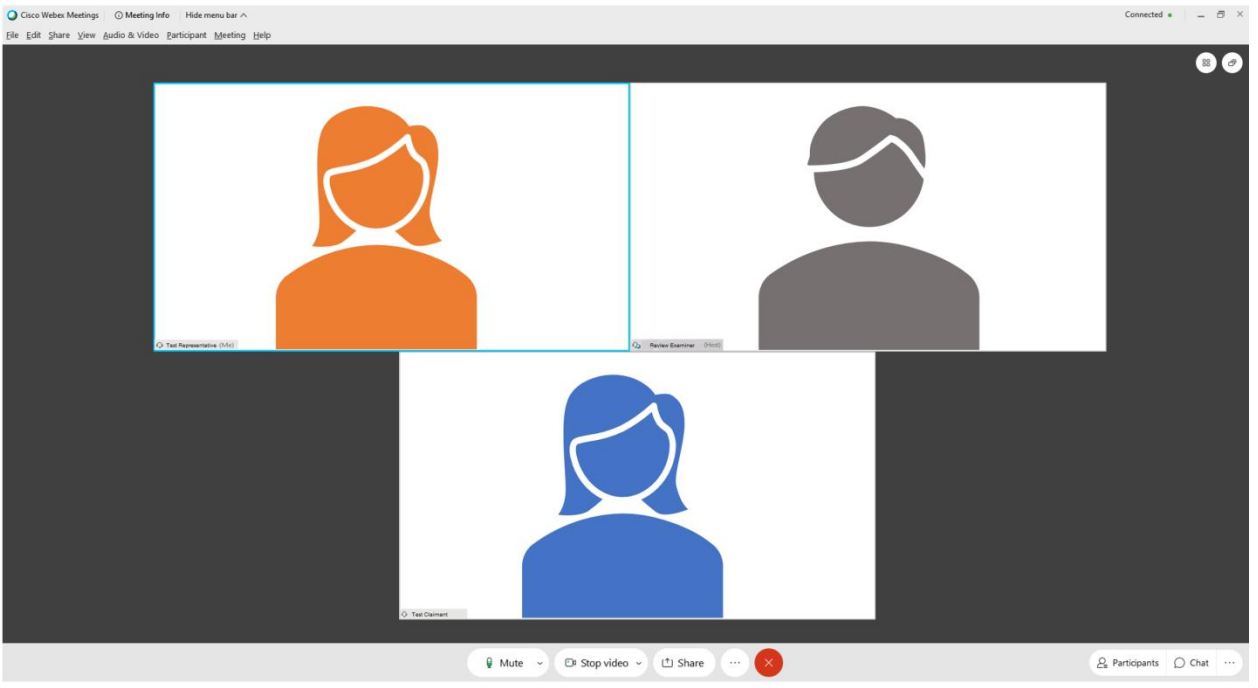

8. Lorsque votre audience se termine, assurez-vous de vous déconnecter de toutes les fenêtres de WebEx, et du navigateur Web, que vous avez utilisés pour l'audience.

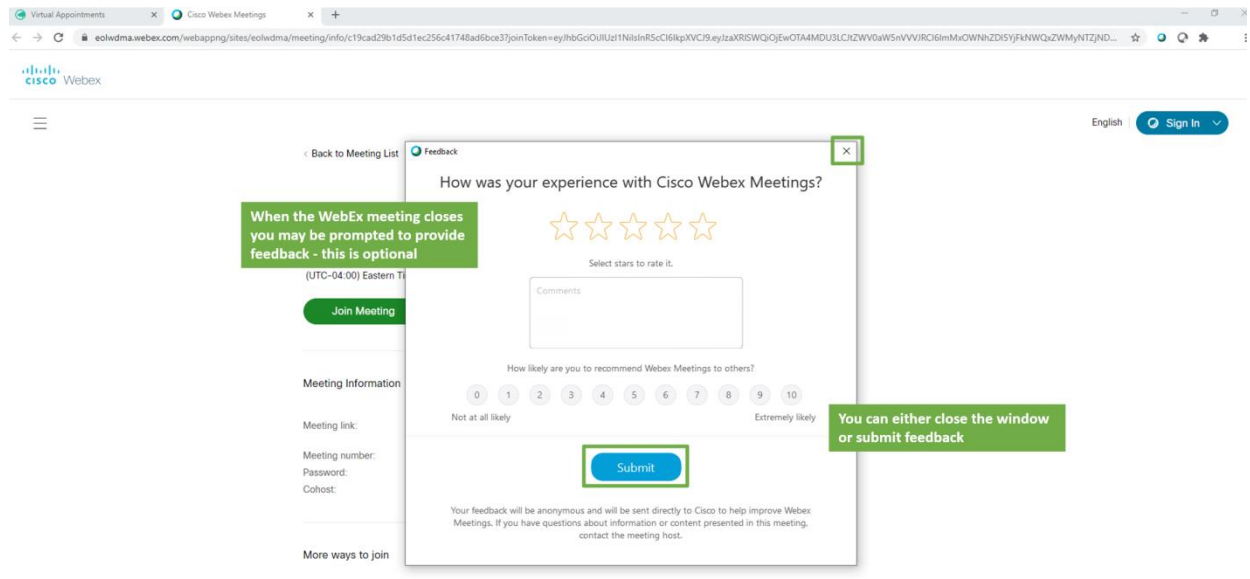

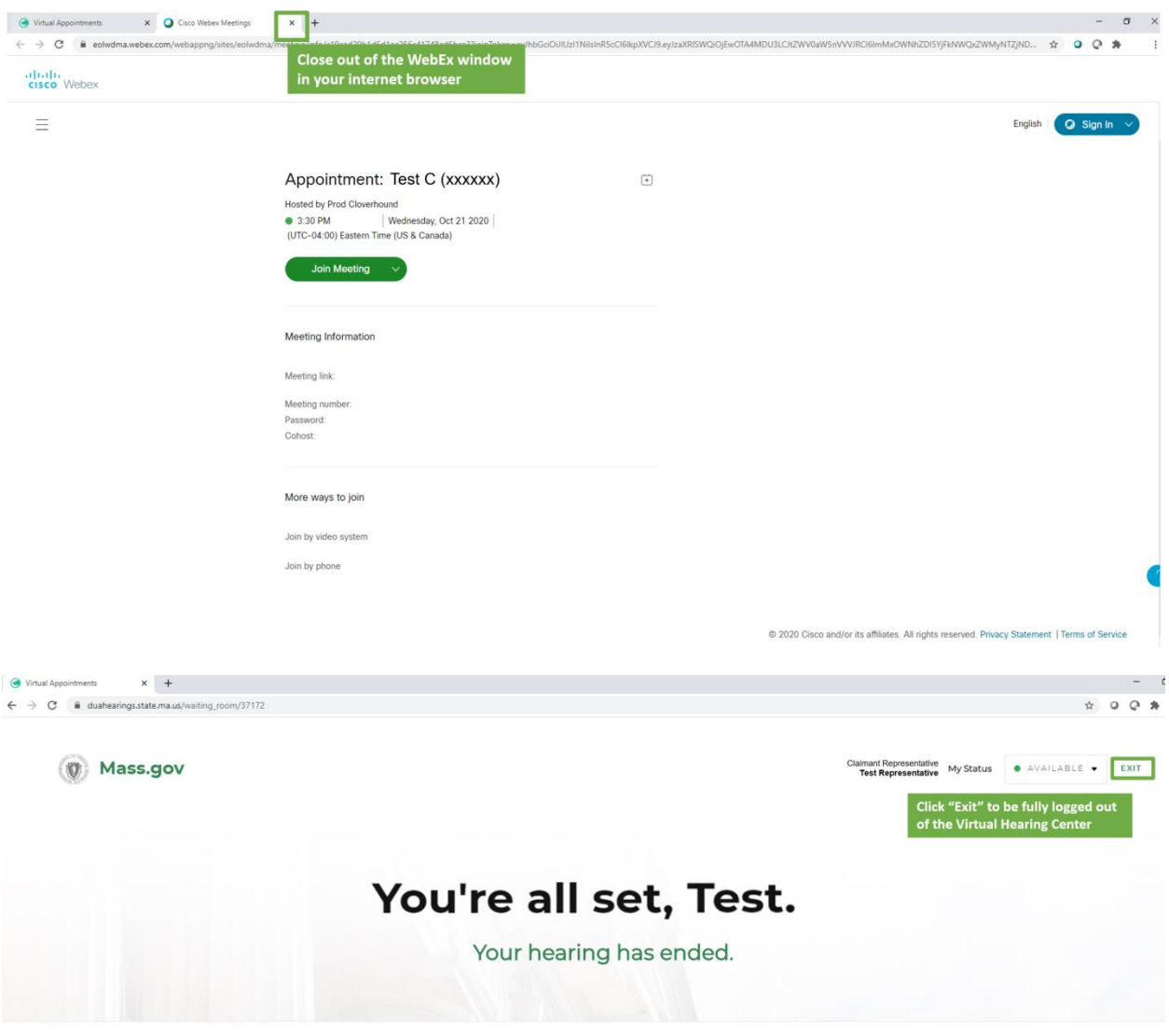

C 0 2020 CLOVERHOUND, INC.

### <span id="page-27-0"></span>Aide et support

L[e Centre d'assistance Cisco WebEx](https://help.webex.com/en-us/) comporte des articles et des vidéos susceptibles de vous aider à utiliser les réunions WebEx. Au bas de cette page Web, vous trouverez également un choix de sujets qui répondent à certaines questions courantes.

Si, pendant votre préparation à rejoindre l'audience, vous rencontrez des difficultés qui pourraient affecter votre capacité à rejoindre votre audience, veuillez utiliser les coordonnées de contact indiquées sur votre avis de la PUA d'audience - virtuelle, afin de communiquer le plus rapidement possible avec le département des audiences relatives au chômage.

# <span id="page-28-0"></span>Télécharger WebEx

### <span id="page-28-1"></span>Ordinateur personnel

Les captures d'écran ci-dessous vous expliquent en détail comment télécharger l'application WebEx Meetings pour un ordinateur personnel fonctionnant avec un système d'exploitation Windows. Les démarches sont similaires aux autres types de systèmes d'exploitation - assurez-vous simplement d'avoir sélectionné celui qui correspond à votre appareil.

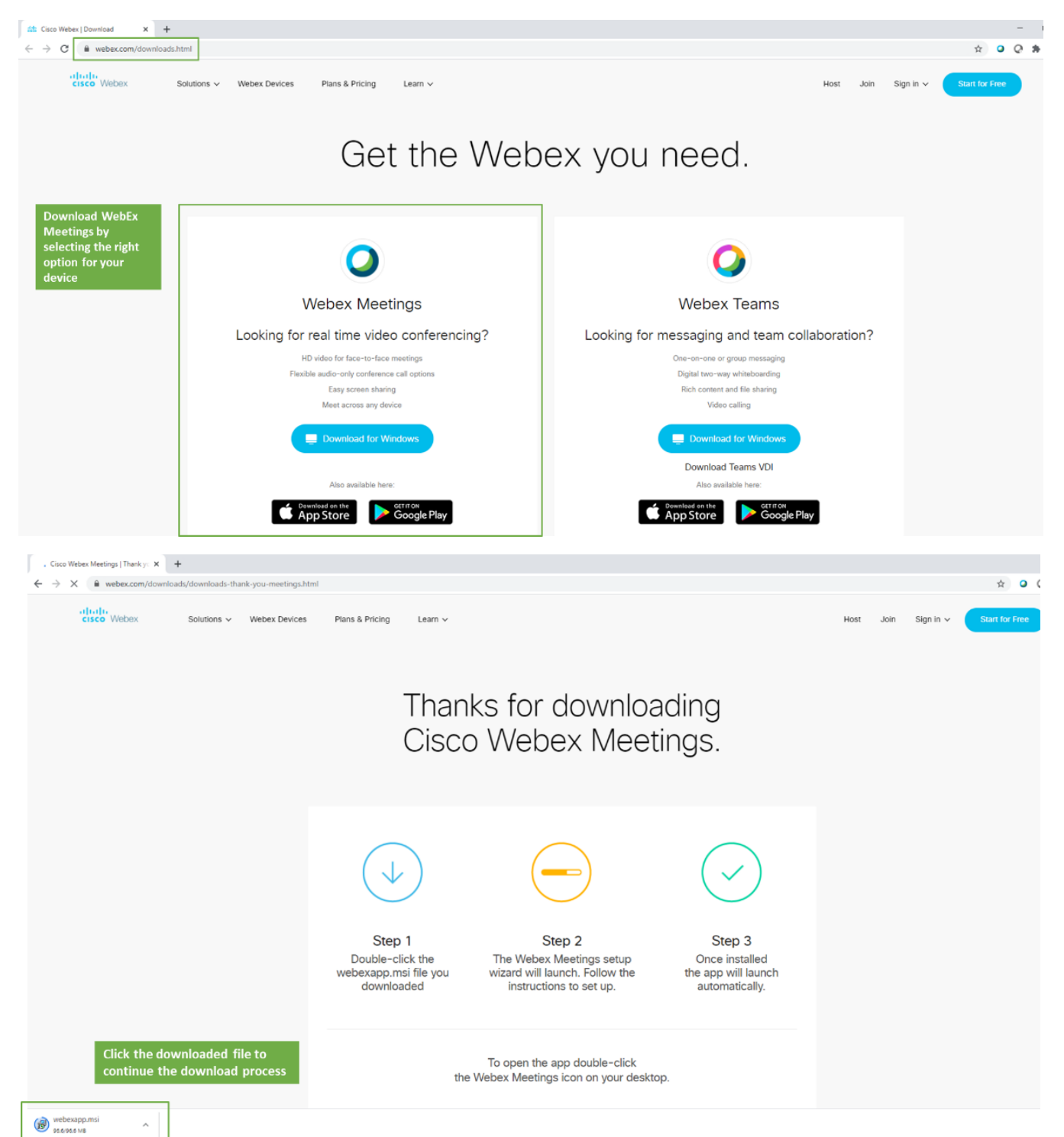

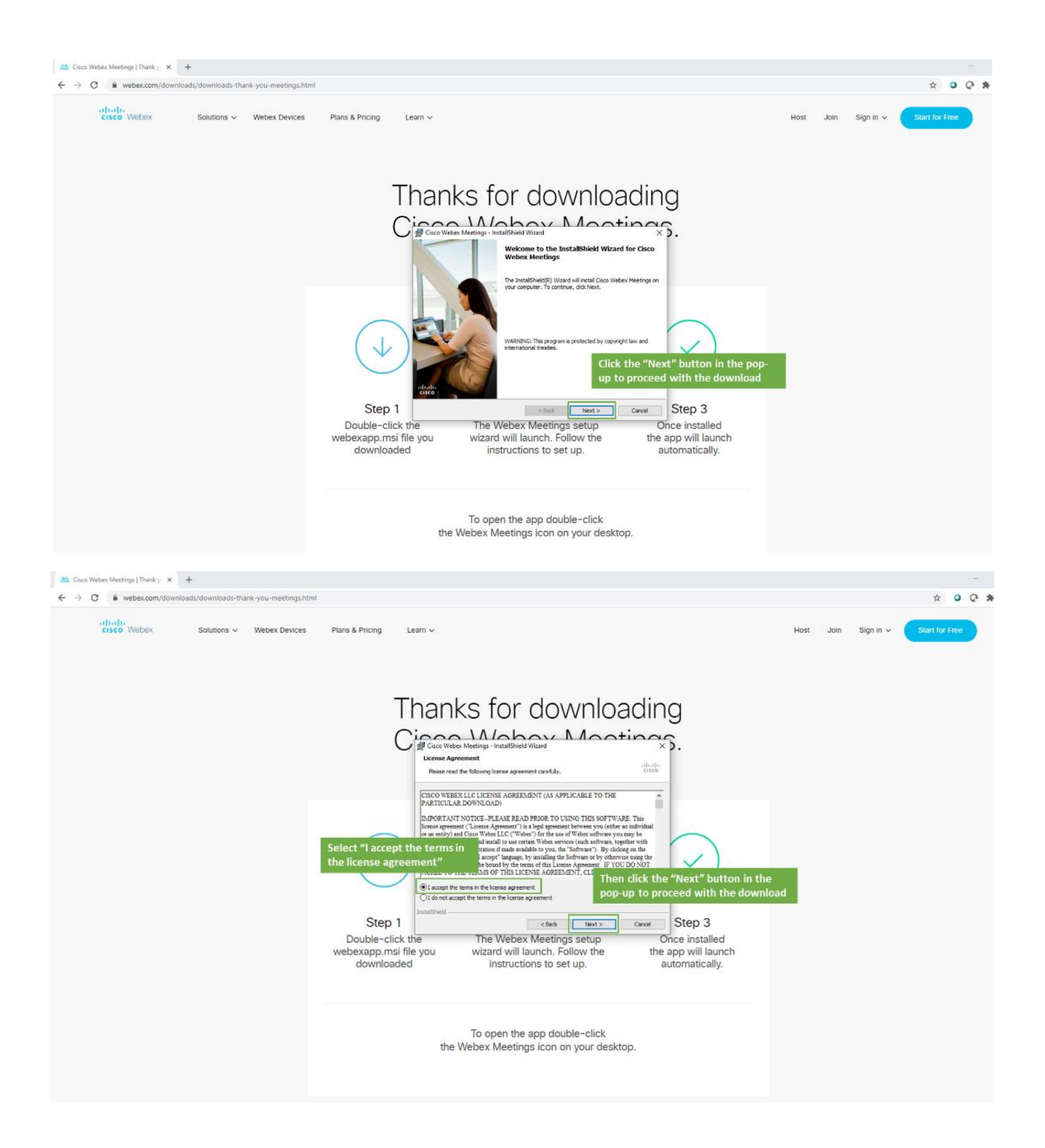

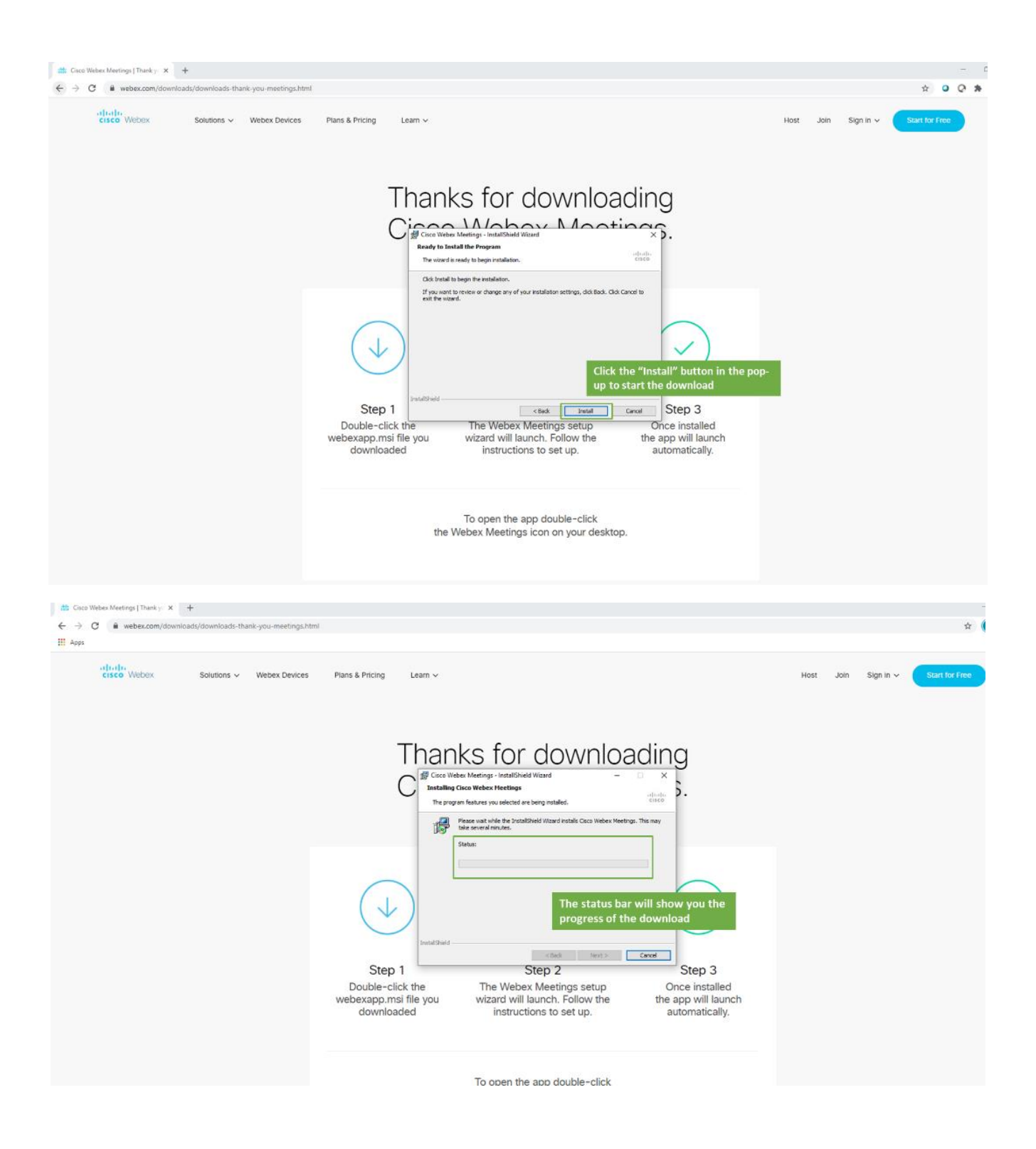

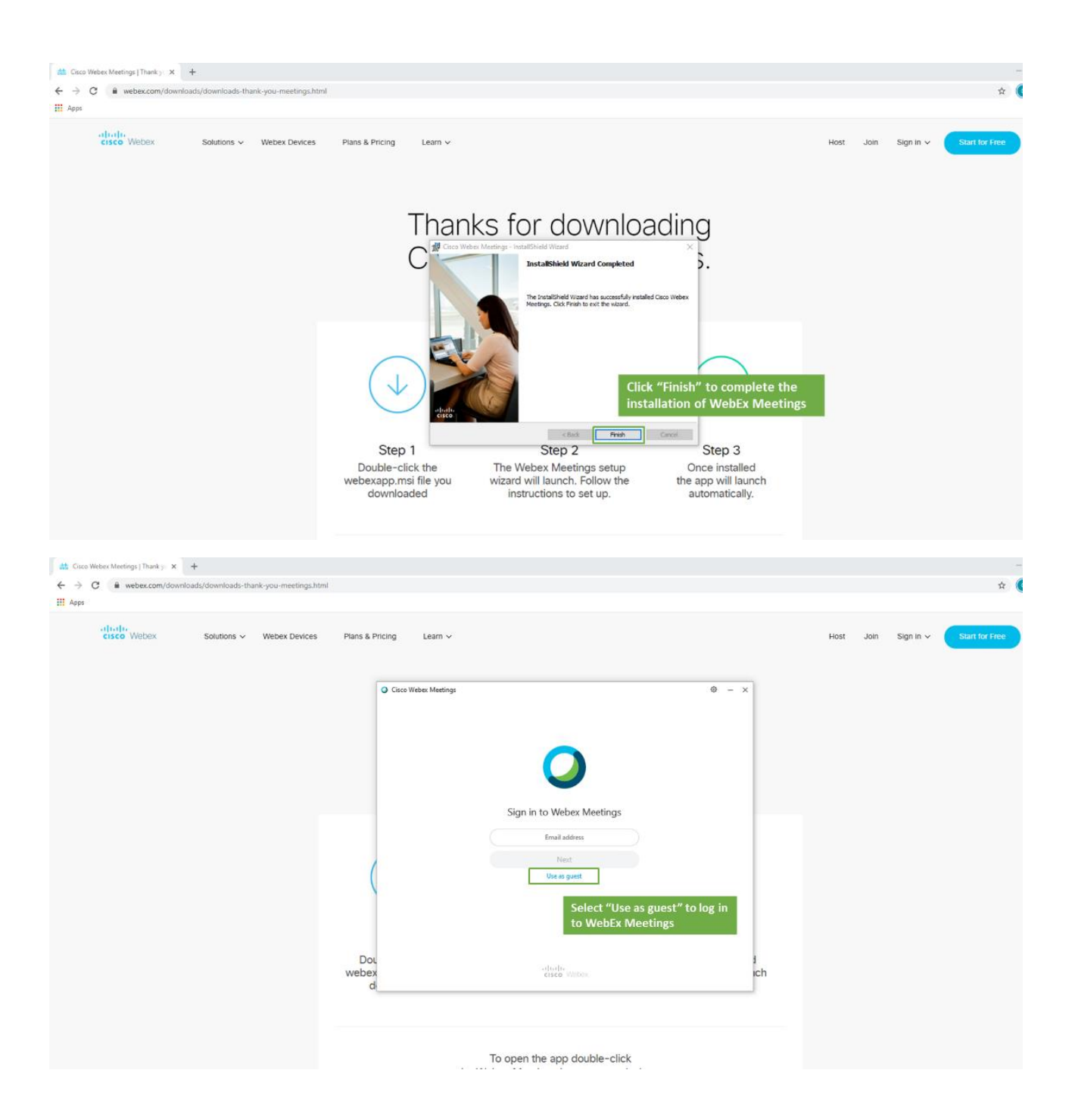

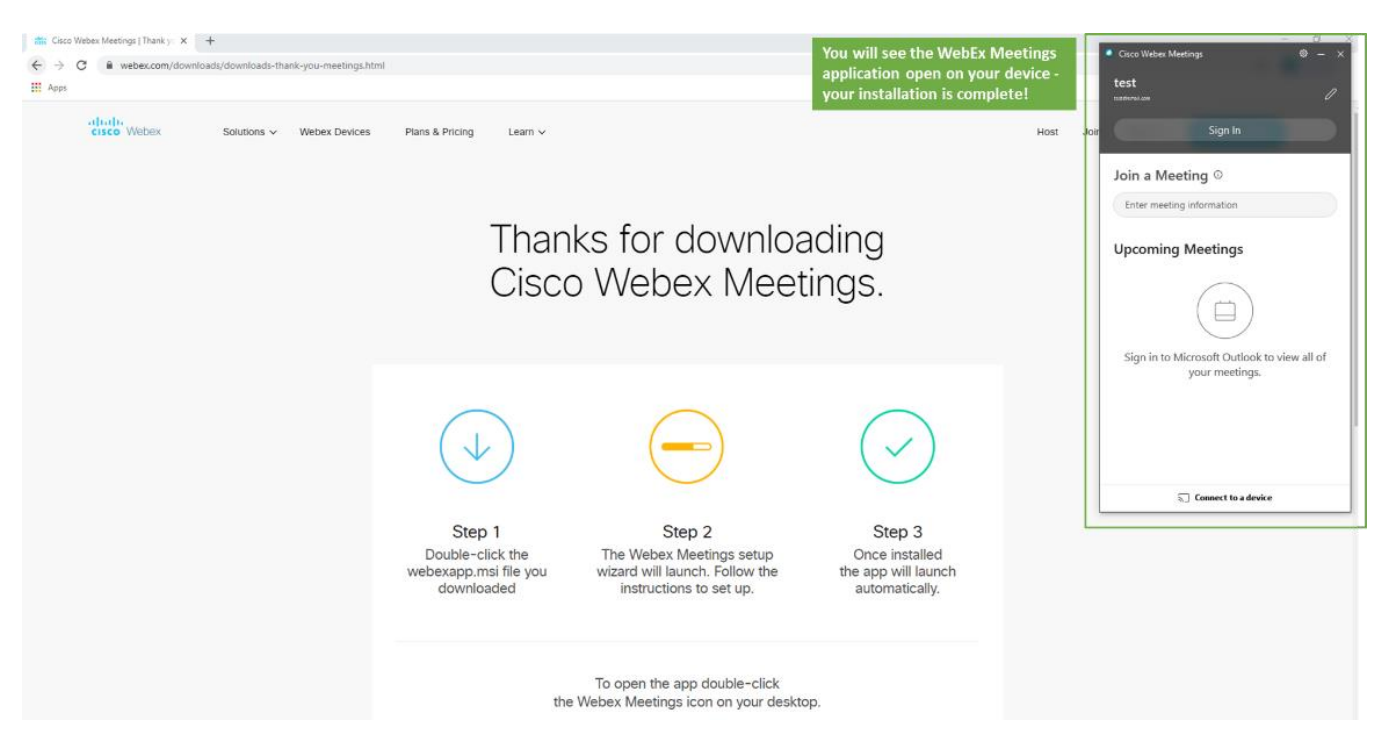

#### <span id="page-32-0"></span>Smartphone

Les captures d'écran ci-dessous vous expliquent en détail comment télécharger l'application des réunions WebEx pour un Apple iPhone. Les démarches sont similaires pour d'autres types de smartphone - assurez-vous simplement que vous utilisez l'application qui correspond à votre appareil.

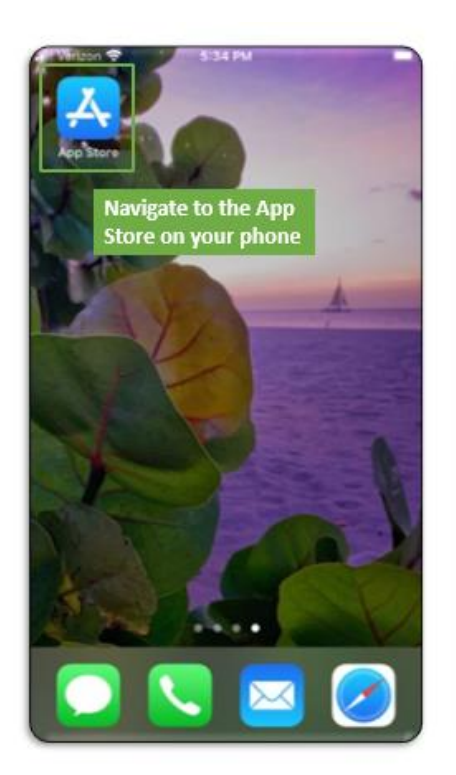

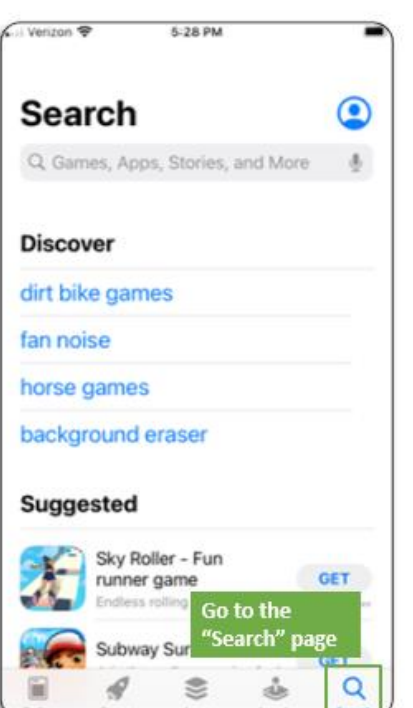

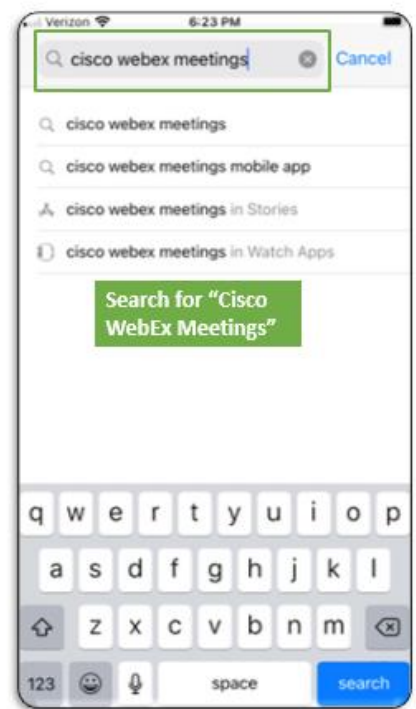

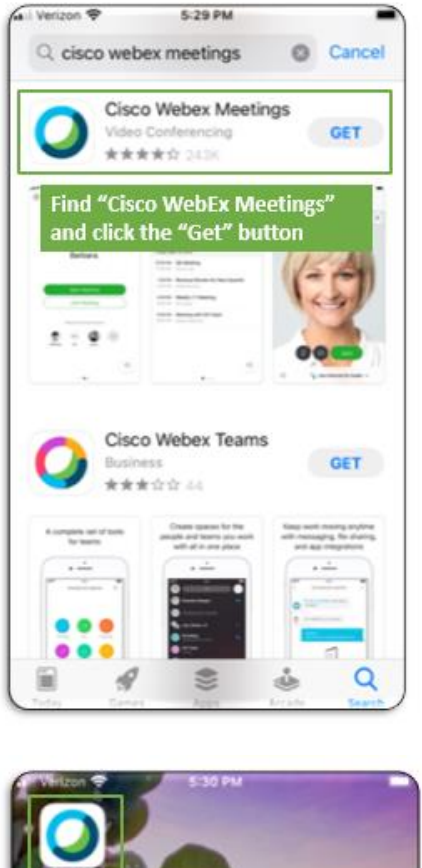

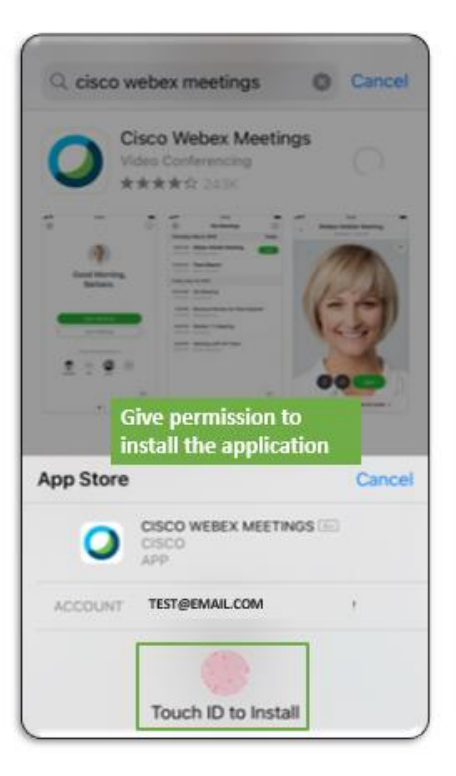

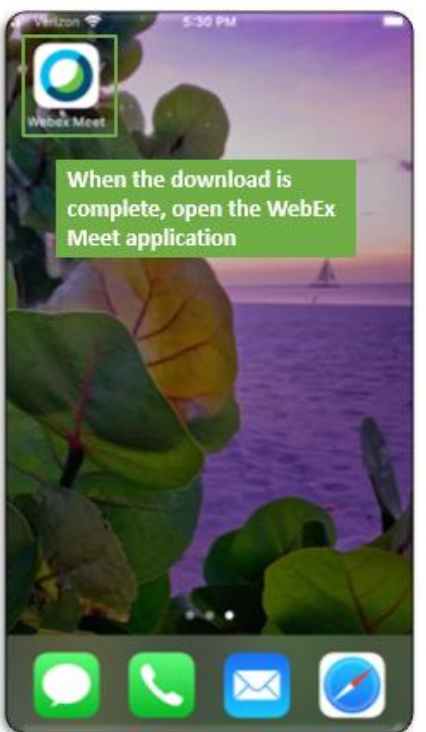

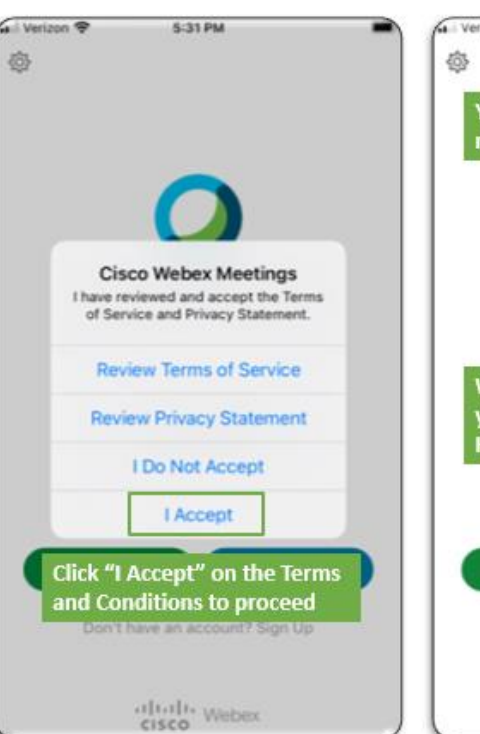

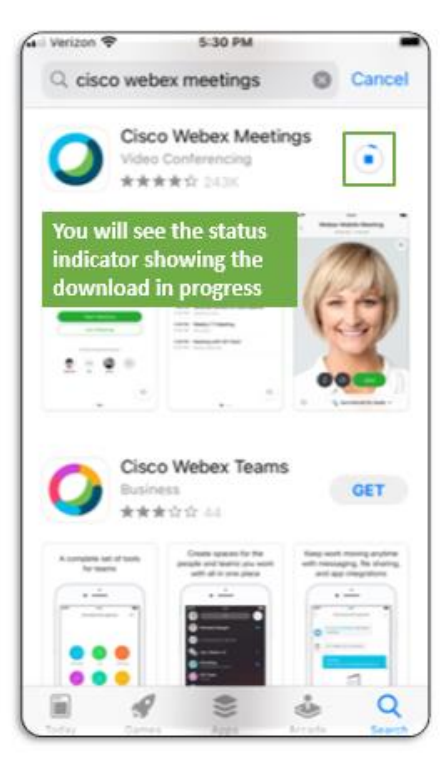

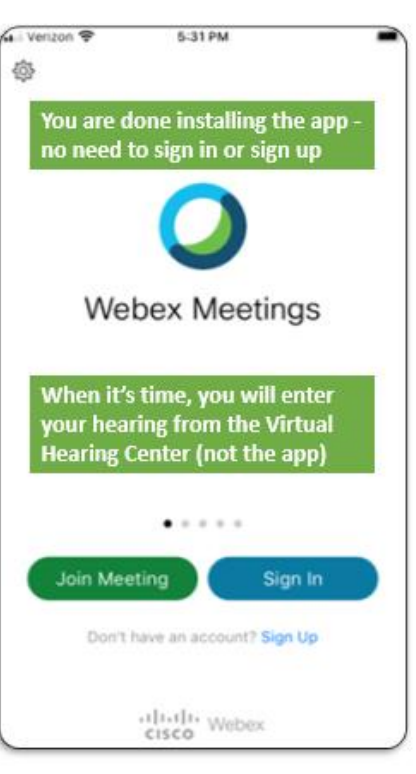

# <span id="page-34-0"></span>Configurer l'audio et la vidéo sur WebEx

Tous les participants à des audiences virtuelles sont tenus d'utiliser à la fois l'audio et la vidéo durant l'audience virtuelle. Les consignes ci-dessous offrent d'autres détails sur le règlement des connexions audio et vidéo, et un support supplémentaire (y compris des consignes pour les smartphones) est disponible au Centre d'assistance WebEx.

L'utilisation des paramètres audio, vidéo et microphone par défaut de votre ordinateur personnel ou votre smartphone est généralement le moyen le plus facile de rejoindre une conférence vidéo WebEx. Tenter de connecter des dispositifs externes tels que des écouteurs peut entraîner des perturbations.

Veuillez tester votre audio et vidéo préalablement à votre audience (nous recommandons 48 heures) afin d'assurer que tout fonctionne, à l'aide du [Test WebEx.](https://www.webex.com/test-meeting.html)

#### <span id="page-34-1"></span>Audio

Toutes les audiences virtuelles exigent une connexion audio. Les captures d'écran ci-dessous expliquent les étapes courantes de configuration et de test audio (haut-parleurs et microphone) lorsque vous rejoignez une réunion WebEx.

Vous pouvez trouver d'autres formes de support (notamment des consignes pour smartphones) au [Centre](https://help.webex.com/en-us/ela6i8/Choose-Your-Audio-and-Video-Settings-Before-You-Join-a-Webex-Meeting-or-Event)  [d'assistance WebEx .](https://help.webex.com/en-us/ela6i8/Choose-Your-Audio-and-Video-Settings-Before-You-Join-a-Webex-Meeting-or-Event)

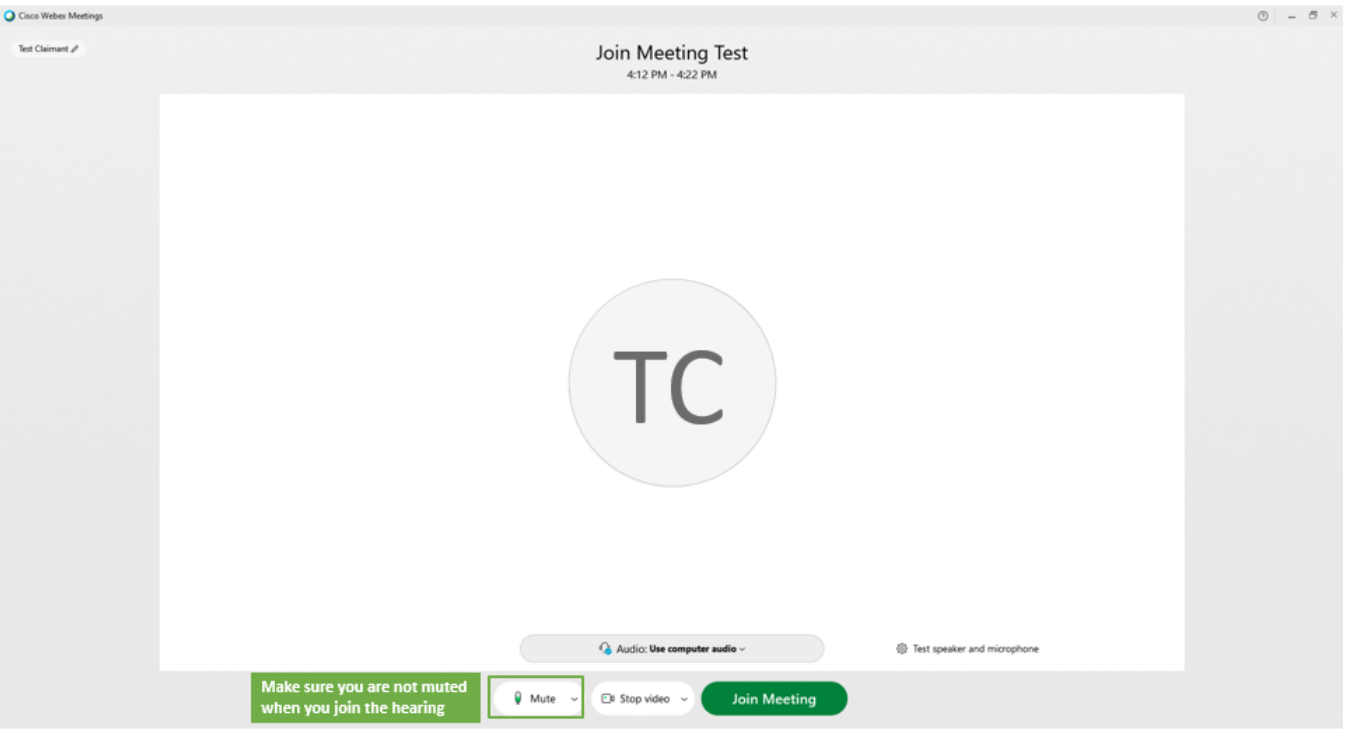

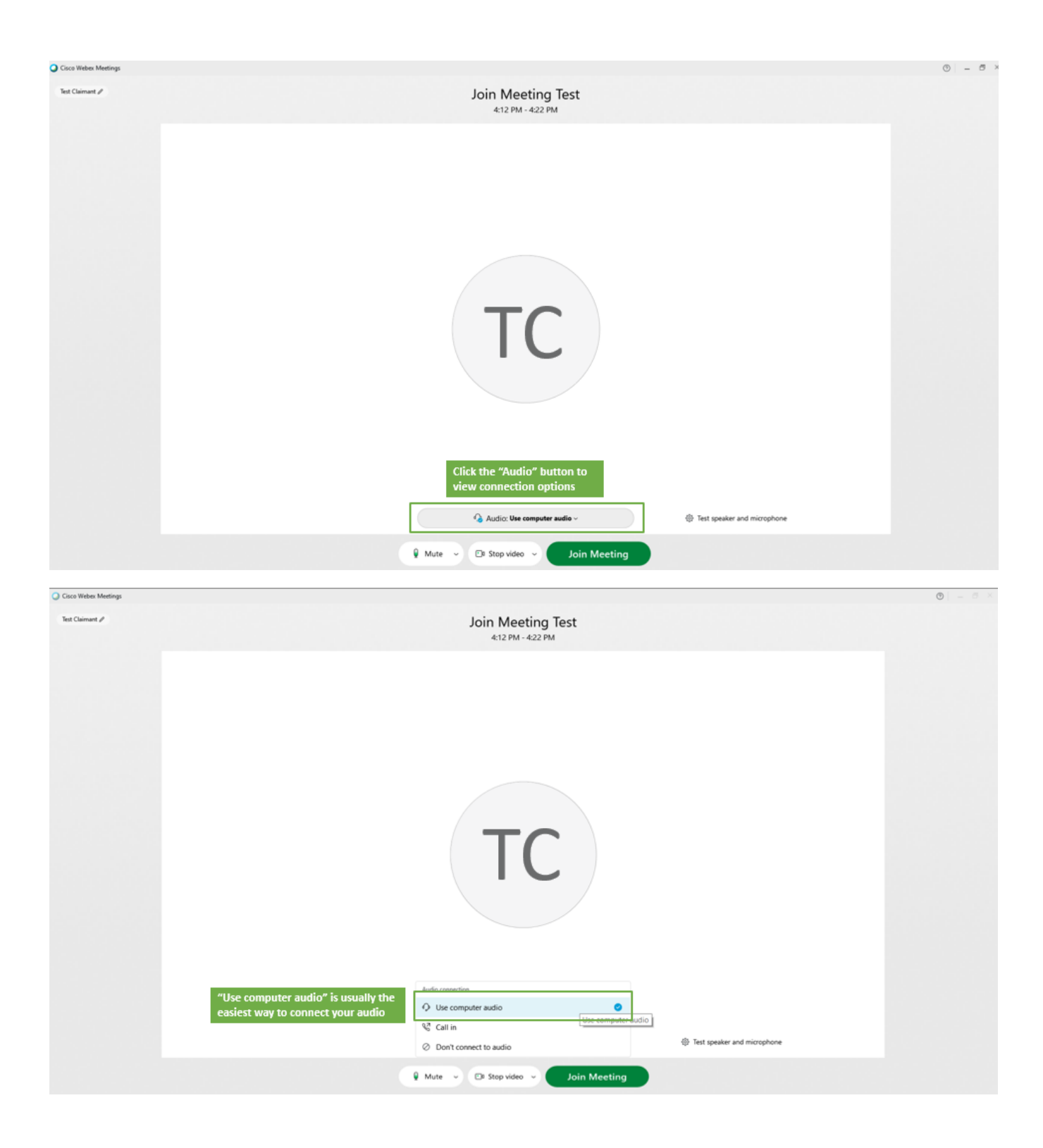

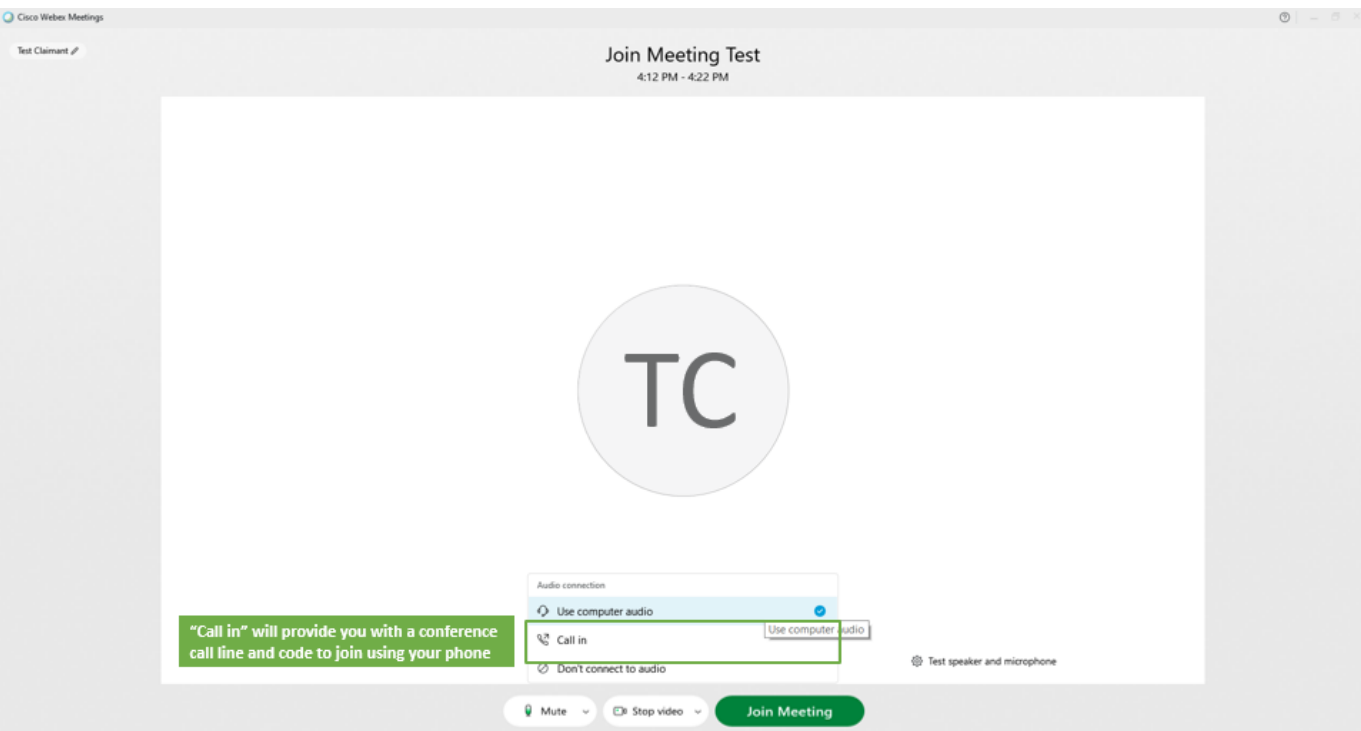

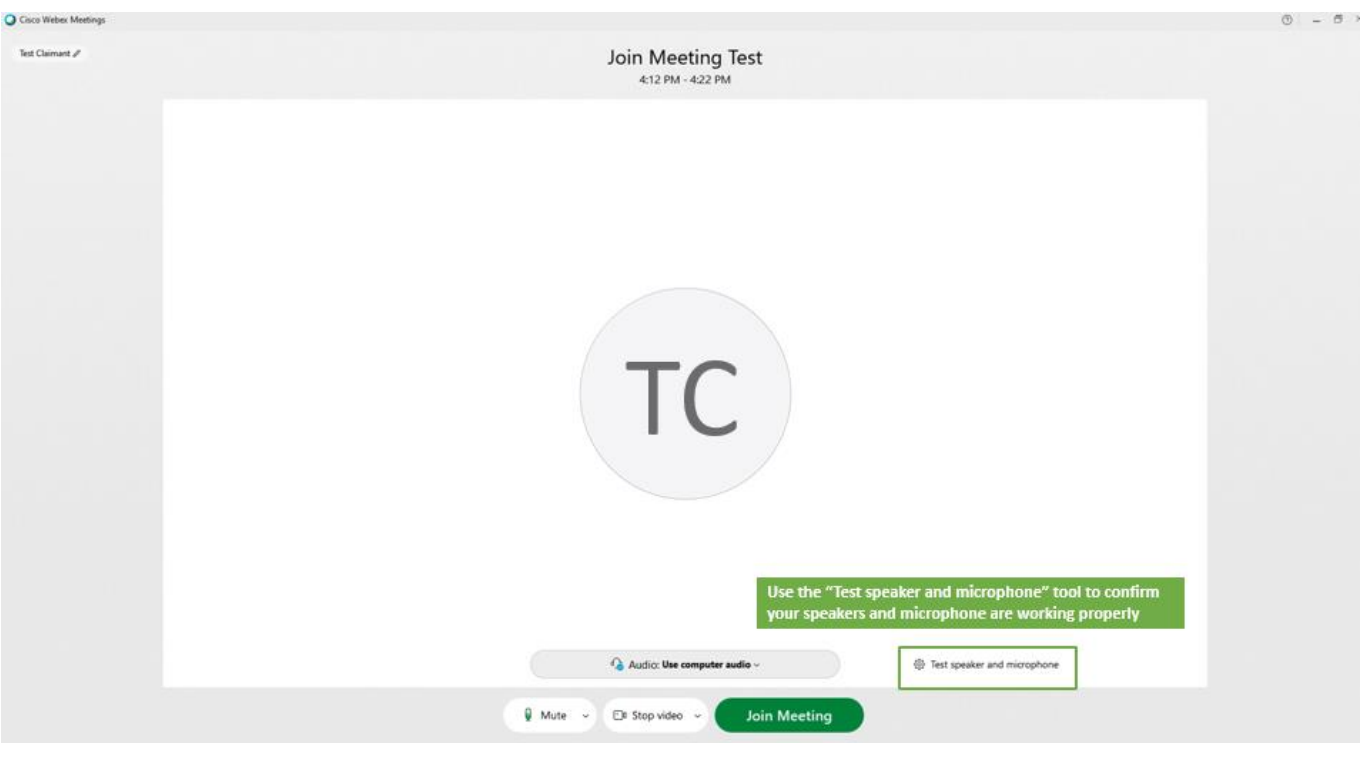

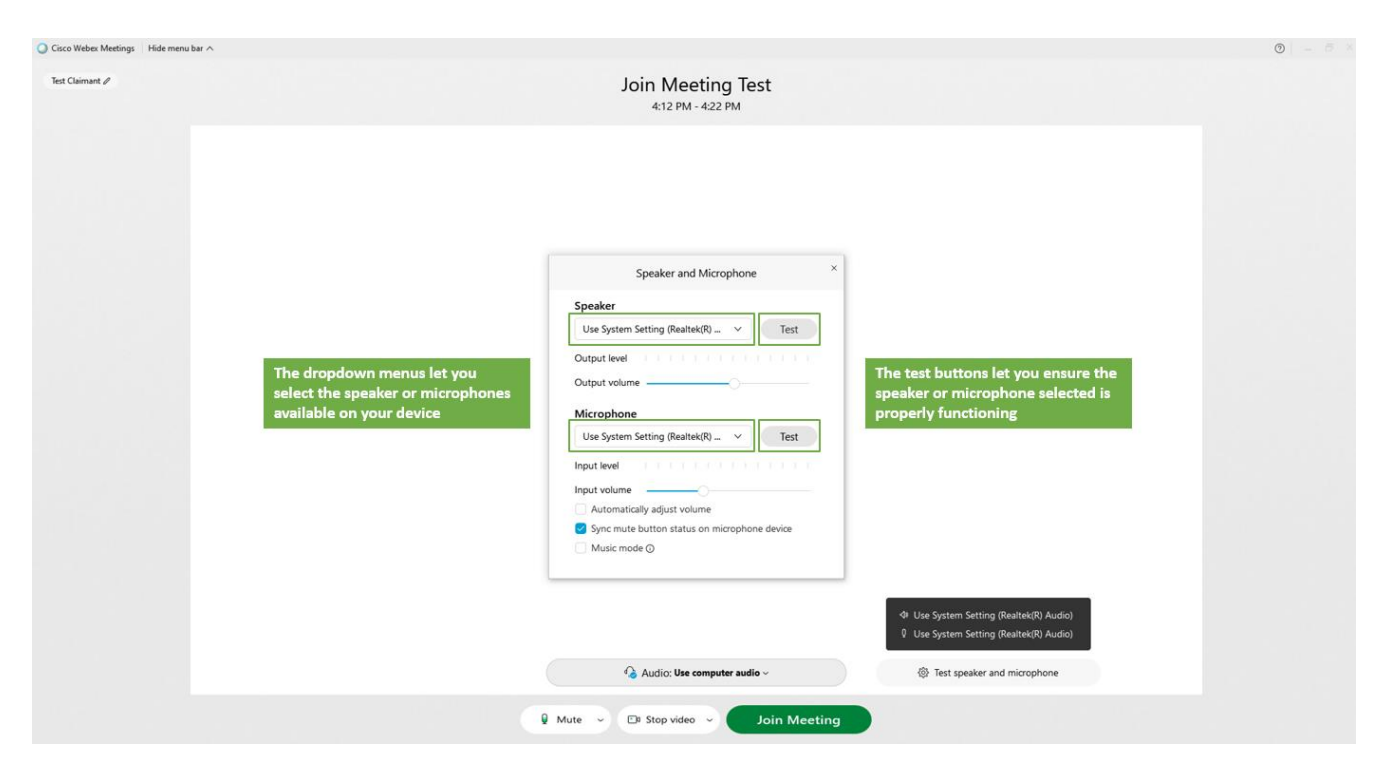

### <span id="page-37-0"></span>Vidéo

Toutes les audiences virtuelles exigent une connexion vidéo. Les captures d'écran ci-dessous expliquent les étapes courantes de configuration et de test vidéo lorsque vous rejoignez une réunion WebEx.

Vous pouvez trouver d'autres formes de support (notamment des consignes pour smartphones) au Centre d'assistance WebEx.

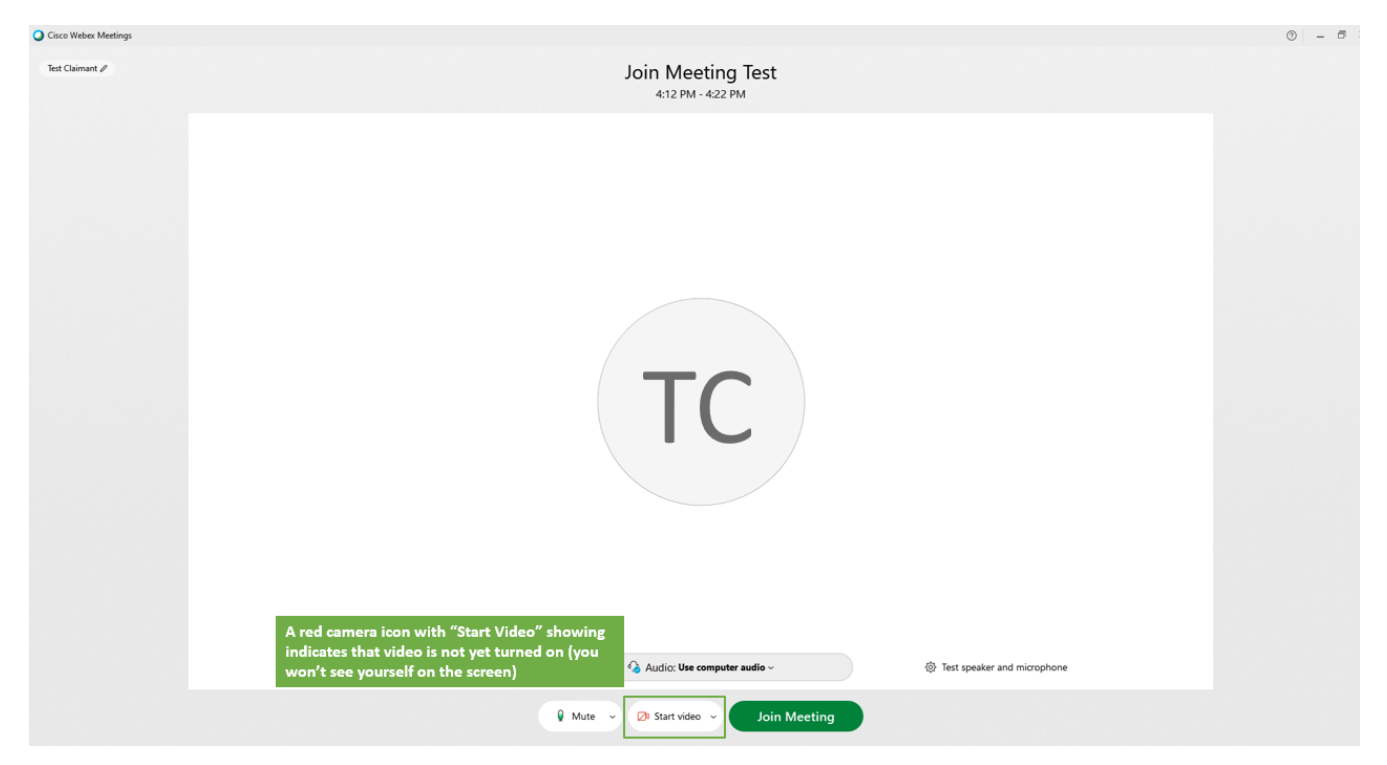

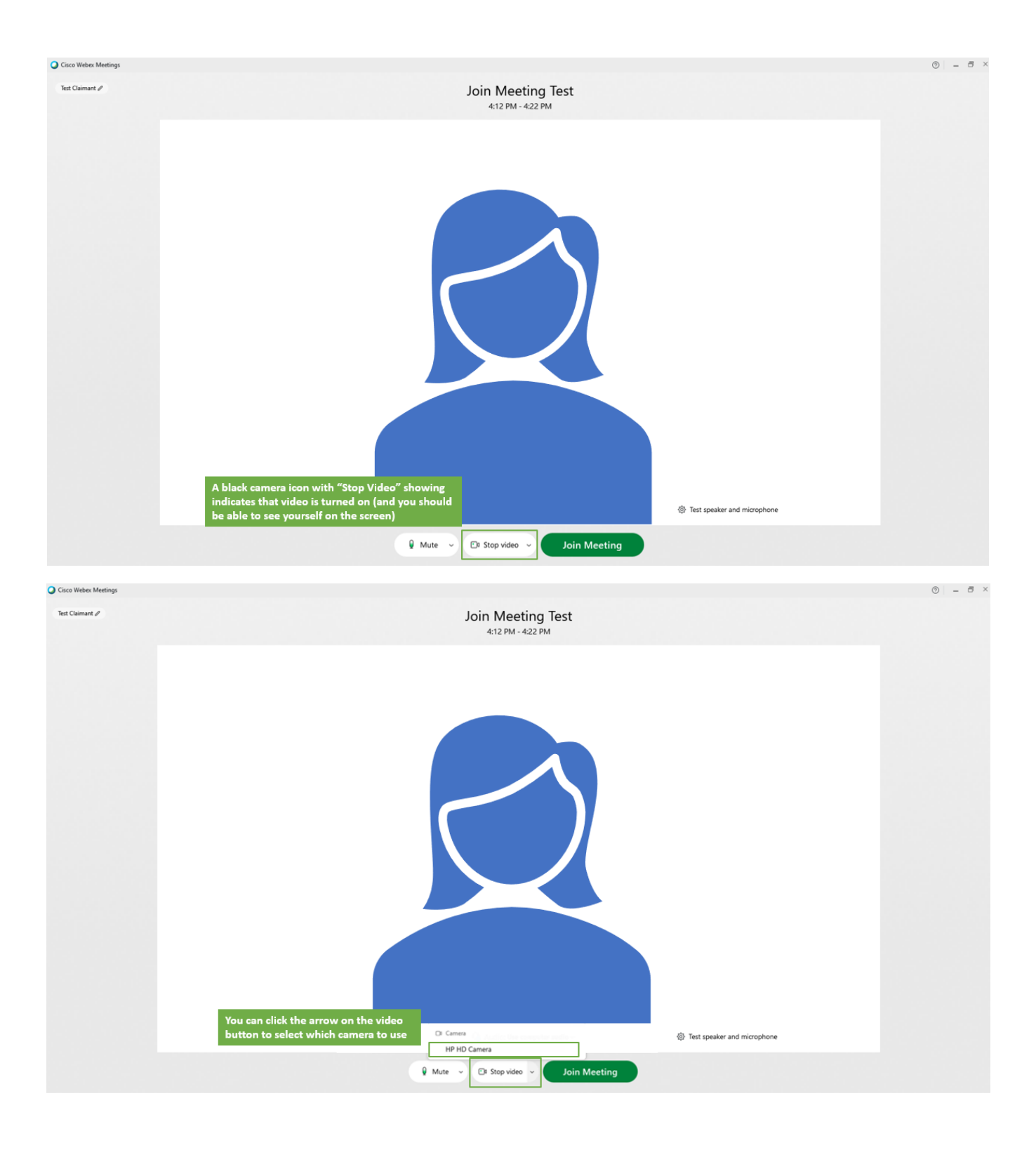

# <span id="page-39-0"></span>Soumettre et partager des documents

### <span id="page-39-1"></span>Soumettre des documents sur votre compte PUA avant l'audience

Le département de l'assistance-chômage fournira les documents de l'agence à toutes les parties dans le cadre d'un envoi relatif à l'appel avant l'audience, soit par voie électronique, soit par courrier postal des États-Unis, selon la méthode préférée que vous avez sélectionnée de réception de toute correspondance du DUA.

Si vous souhaitez soumettre d'autres documents que ceux qui sont inclus dans l'envoi relatif à l'appel, vous DEVEZ en fournir des copies préalablement à l'audience. Le moyen le plus rapide consiste à les télécharger sur votre compte PUA en ligne.

- 1) Allez [à https://ui-cares-act.mass.gov/PUA/](https://ui-cares-act.mass.gov/PUA/) et connectez-vous sur votre compte.
- 2) Cliquez sur l'onglet Plus, puis cliquez sur le lien Télécharger d'autres documents pour l'audience.
- 3) Pour télécharger les documents, veuillez suivre les consignes fournies. Assurez-vous de cliquer sur le bouton Soumettre lorsque vous avez terminé.

Si vous ne pouvez pas soumettre vos documents en ligne, vous devez les soumettre par courrier à l'adresse du bureau régional des audiences indiquée sur votre avis de la PUA d'audience - virtuelle. Si vous envoyez des copies de documents par courrier, veuillez le faire le plus rapidement possible pour éviter tout retard de réception au département d'assistance-chômage.

Si vous projetez d'utiliser des pièces audio ou vidéo, veuillez en aviser le plus rapidement possible le département des audiences au numéro de téléphone indiqué sur l'avis de la PUA d'audience - virtuelle.

# <span id="page-40-0"></span>Rejoindre l'audience par Smartphone

- Vous devrez télécharger et installer l'application WebEx Meetings préalablement à votre date d'audience sur votre smartphone. Elle est disponible sur [Téléchargement gratuit de Cisco WebEx.](https://www.webex.com/downloads.html)
- Vous rejoindrez votre audience en cliquant sur le lien de l'email ou en allant au [Centre des audiences](https://duahearings.state.ma.us/)  [virtuelles](https://duahearings.state.ma.us/) et en saisissant votre numéro d'identification de l'audience.
- Vous devrez permettre à l'application WebEx d'accéder à la caméra et au micro de votre téléphone pour rejoindre l'audience.
- En faisant pivoter votre smartphone en mode paysage vous élargirez les vidéos des autres participants à votre audience.
- Vous pourrez seulement présenter des documents en les maintenant devant votre caméra, en sélectionnant une photo de votre téléphone ou en utilisant une application de stockage dans le nuage, telle que Dropbox ou Google Drive.
- Vous pouvez trouver d'autres consignes d'utilisation de l'application WebEx pour smartphones au Centre d'assistance de Cisco WebEx.

### <span id="page-41-0"></span>Autres suggestions pour réussir votre audience virtuelle

- Votre numéro d'identification de l'audience n'est pas le même que votre numéro de demandeur, numéro d'émission ou numéro de lettre et vous pouvez seulement le trouver sur l'email de confirmation de votre audience virtuelle.
	- o Si vous n'avez pas reçu d'email de confirmation de l'audience, veuillez faire une recherche de messages émanant de [noreply@mass.gov](mailto:noreply@mass.gov) dans votre boite de réception et dans le dossier poubelle ou pourriel. Si vous n'avez toujours pas reçu d'email de confirmation, veuillez appeler le plus rapidement possible le département des audiences au numéro de téléphone indiqué dans votre avis de la PUA d'audience - virtuelle.
	- o Veuillez ne pas partager votre numéro d'identification de l'audience avec quiconque autre qu'un témoin ou avocat si vous avez l'intention d'en avoir un.
- Bien que non recommandées, vous pouvez utiliser d'autres applications ou fonctions sur votre téléphone ou d'autres onglets de votre navigateur en attendant d'être appelé à l'audience, à condition toutefois de ne pas fermer totalement l'application.
	- o Une notification (un son « ding ») vous avertira lorsque vous devrez rejoindre l'audience. Assurez-vous au préalable d'avoir monté le volume et que vous pouvez recevoir des notifications.
	- o Si durant l'audience, vous naviguez accidentellement hors de l'application ou de la fenêtre, vous ne serez pas déconnecté. Vous devrez simplement revenir à l'écran de la salle d'attente.
- Si votre audience devait être re-démarrée par l'examinateur, vous en seriez avisé et le message « à rappeler » s'afficherait dans la salle d'attente où vous devrez patienter jusqu'au rappel de l'audience.